# **Programming Guide**

**Handheld CCD / Laser Scanner** 

# **IMPORTANT NOTICE**

No warranty of any kind is made in regard to this material, including, but not limited to, implied warranties of merchantability or fitness for any particular purpose. We are not liable for any errors contained herein nor for incidental or consequential damages in connection with furnishing, performance or use of this material. We shall be under no liability in respect of any defect arising from fair wear and tear, willful damage, negligence, abnormal working conditions, failure to follow the instructions and warnings, or misuse or alteration or repair of the products without written approval. No part of this document may be reproduced, transmitted, stored in a retrieval system, transcribed, or translated into any human or computer or other language in any form or by any means electronic, mechanical, magnetic, optical, chemical, biologi- cal, manual or otherwise, except for brief passages which may be quoted for purposes of scholastic or literary review, without express written consent and authorization. We reserve the right to make changes in product design without reservation and without notification. The material in this guide is for information only and is subject to change without notice. All trademarks mentioned herein, registered or otherwise, are the properties of their owners.

Specification or version may be subject to change without notice. The actual specification and version are based on the product delivered.

#### **General handling precautions**

- Do not dispose of the scanner in fire.
- Do not put the scanner directly in the sun or by any heat source.
- Do not use or store the scanner in a very humid place.
- Do not drop the scanner or allow it to collide violently with other objects.
- Do not take the scanner apart without authorization.

Copyright © 2008. All rights reserved.

# **Radio Notice**

Some equipment generates uses and can radiate radio frequency energy. If not installed and used in accordance with the instructions in this manual, it may cause interference to radio communications. The equipment has been tested and found to comply with the limits for a Class A computing device pursuant to EN55022 and 47 CFR, Part 2 and Part 15 of the FCC rules. These specifications are designed to provide reasonable protection against interference when operated in a commercial environment.

#### **Radio and Television Interference**

Operation of this equipment in a residential area can cause interference to radio or television reception. This can be determined by turning the equipment off and on.

The user is encouraged to try to correct the interference by one or more of the following measures:

Reorient the receiving antenna.

Relocate the device with respect to the receiver.

Move the device away from the receiver.

Plug the device into a different outlet so that the device and the receiver are on different branch circuits.

If necessary the user may consult the manufacturer, and authorized dealer, or experienced radio/television technician for additional suggestions. The user may find the following booklet prepared by the Federal Communications Commission helpful: "How to Identify and Resolve Radio-TV Interference Problems." This booklet is available from the U.S. Government Printing Office, Washington, DC 20402 U.S.A., Stock No. 004000003454.

#### **For CE-countries**

This scanner is in conformity with CE standards. Please note that an approved, CE-marked power supply unit should be used in order to maintain CE conformance.

# **Laser Safety**

The laser scanner complies with safety standard IEC 60825-1 for a Class I laser produce. It also complies with CDRH as applicable to a Class IIa laser product. Avoid long term staring into direct laser light.

#### **Radiant Energy**

The laser scanner uses one low-power visible laser diodes operating at 650nm in an opto-mechanical scanner resulting in less than 3.9µW radiated power as observed through a 7mm aperture and averaged over 10 seconds.

Do not attempt to remove the protective housing of the scanner, as un-scanned laser light with a peak output up to 0.8mW would be accessible inside.

#### **Laser Light Viewing**

The scan window is the only aperture through which laser light may be observed from this product. A failure of the scanner motor, while the laser diode continues to emit a laser beam, may cause emission levels to exceed those for safe operation. The scanner has safeguards to prevent this occurrence. If, however, a stationary laser beam is emitted, the failing scanner should be disconnected from its power source immediately.

#### **Adjustments**

Do not attempt any adjustments or alteration of this product. Do not remove the protective housing of the scanner. There are no user-serviceable parts inside.

#### **Caution**

Use of controls or adjustments or performance of procedures other than those specified herein may result in hazardous laser light exposure.

#### **Optical**

The use of optical instruments with this product will increase the eye hazard. Optical instruments include binoculars, magnifying glasses, and microscopes but do not include normal eye glasses worn by the user.

# **TABLE OF CONTENTS**

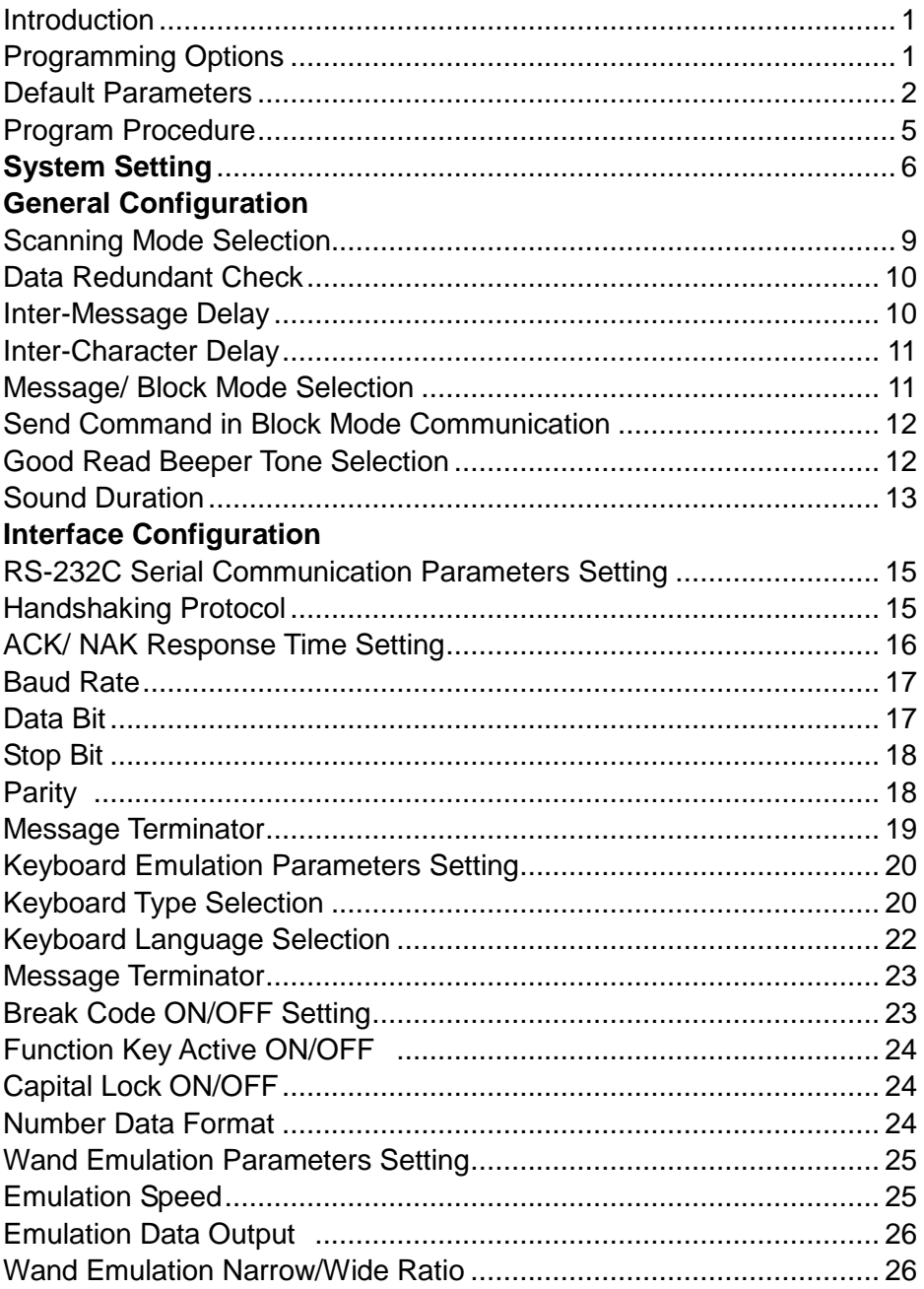

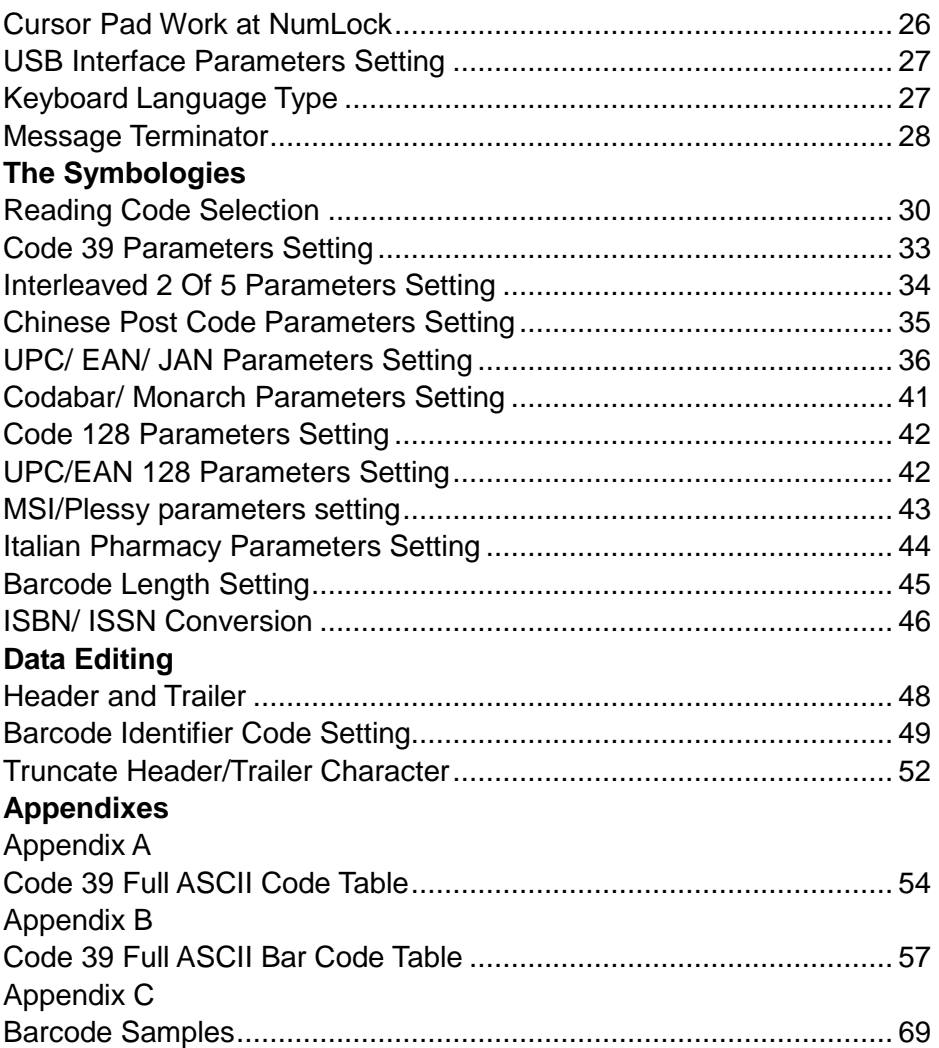

# **1. INTRODUCTION**

This is a general guide for varies scanners, and not all functions will perform in every scanners. Other than specified in this guide, for any special functions or specifications, please contact your dealer for details.

This manual contains a series of programming barcode labels, and by scanning these codes, you can configure the series scanners. This allows decoding options and interface protocols to be tailored to a specific application. The configuration is stored in non-volatile memory and will not be lost by removing power from the scanner.

The scanner must be properly powered before programming. For RS-232C type scanners, an external power adapter must be used to supply DC power to the scanner. If a keyboard emulation type scanner is used with an IBM PC/XT/AT, PS/2 or any fully compatible computers, power will be drawn from the keyboard port; therefore no external power adapter is required. If keyboard emulation type scanner is used with any other non IBM PC compatible computers, an external power adapter may be required.

During the programming mode, the laser scanner will acknowledge a good and valid reading with a short beep. It will give long beeps for either an invalid or bad reading.

# **2. PROGRAMMING OPTIONS**

Programmable options are divided into four groups. The first group includes the options that show the general behavior of the laser scanner. The second group of options governs the operation of RS-232C type serial ports. The third group selects the keyboard type that the keyboard emulation type will be emulated. The last group sets the decoding parameters for each barcode symbology.

# **3. DEFAULT PARAMETERS**

This table gives the default settings of all the programmable parameters. The default settings will be restored whenever the "Reset" programming label is scanned and the laser scanner is in programming mode.

# **DEFAULT VALUES OF OPERATING PARAMETERS**

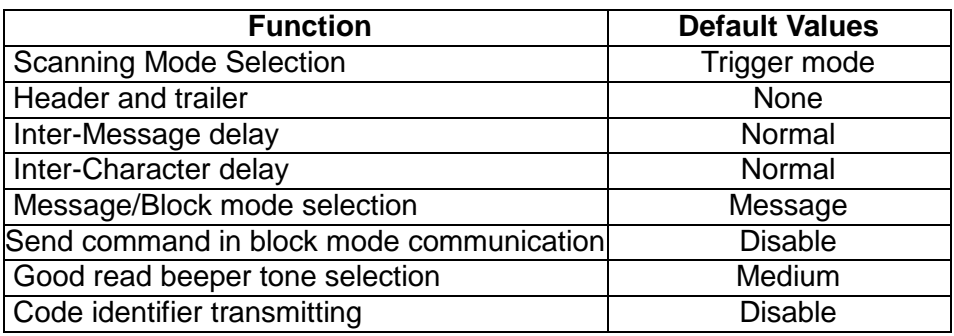

# **PREDEFINED BARCODE IDENTIFIERS\***

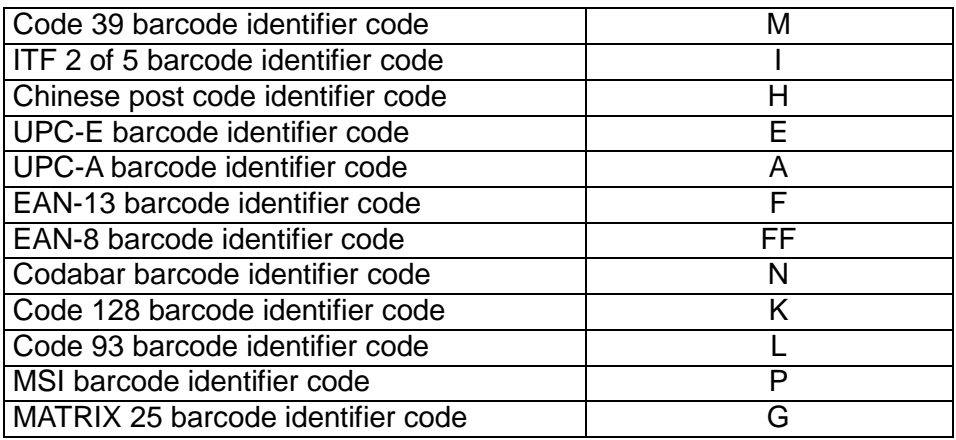

# **DEFAULT VALUES OF KEYBOARD EMULATION PARAMETERS**

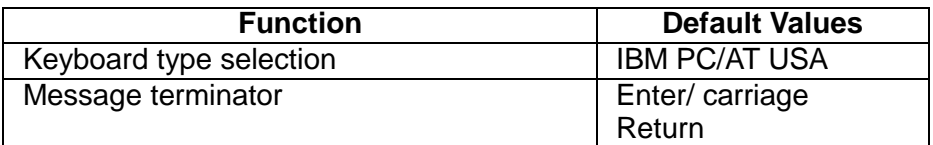

# **DEFAULT VALUES OF RS-232C SERIAL COMMUNICATION PARAMETERS**

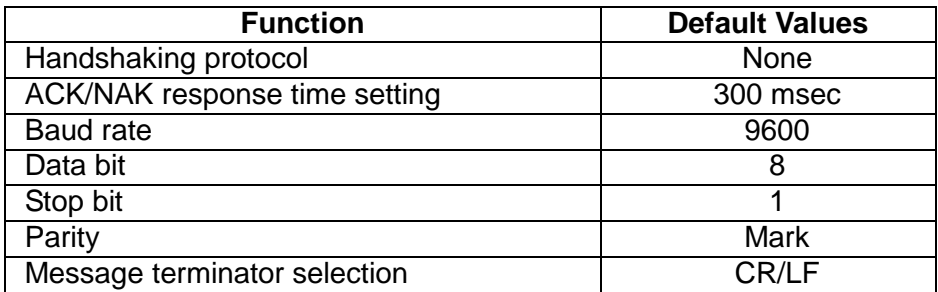

#### **DEFAULT VALUES OF WAND EMULATION PARAMETERS**

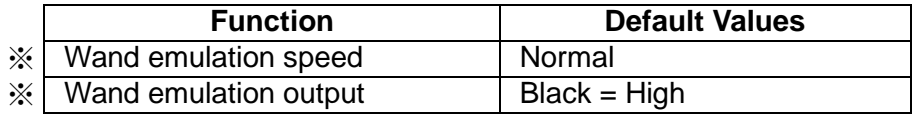

For wand emulation, the configuration is only effective for the items with asterisk (※).

#### **DEFAULT VALUES OF USB EMULATION PARAMETERS**

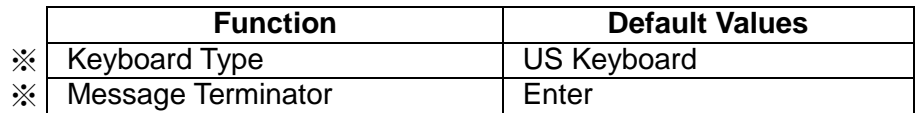

# **DEFAULT VALUES OF DECODING PARAMETERS**

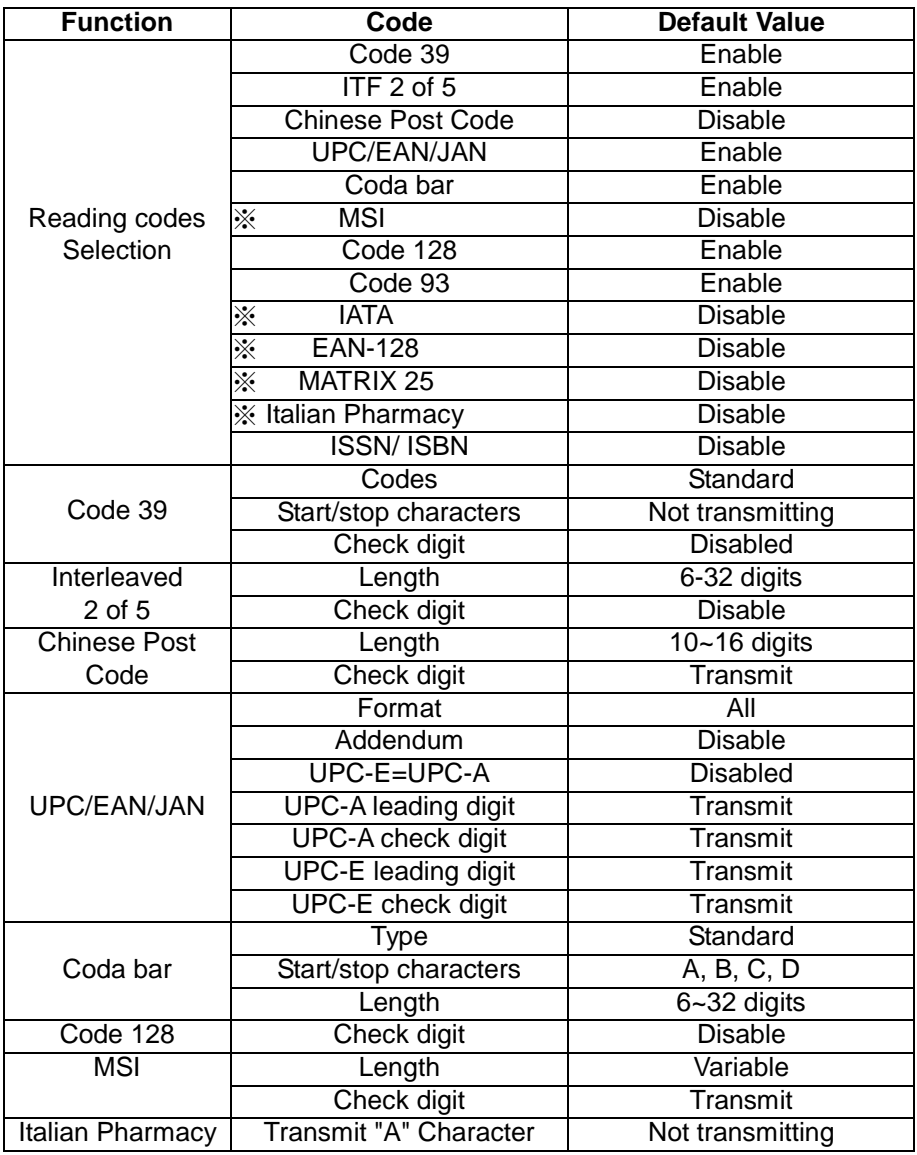

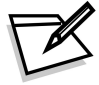

The configuration of the items with asterisk (※) is effective when being appointed in advance.

# **4. PROGRAM PROCEDURE**

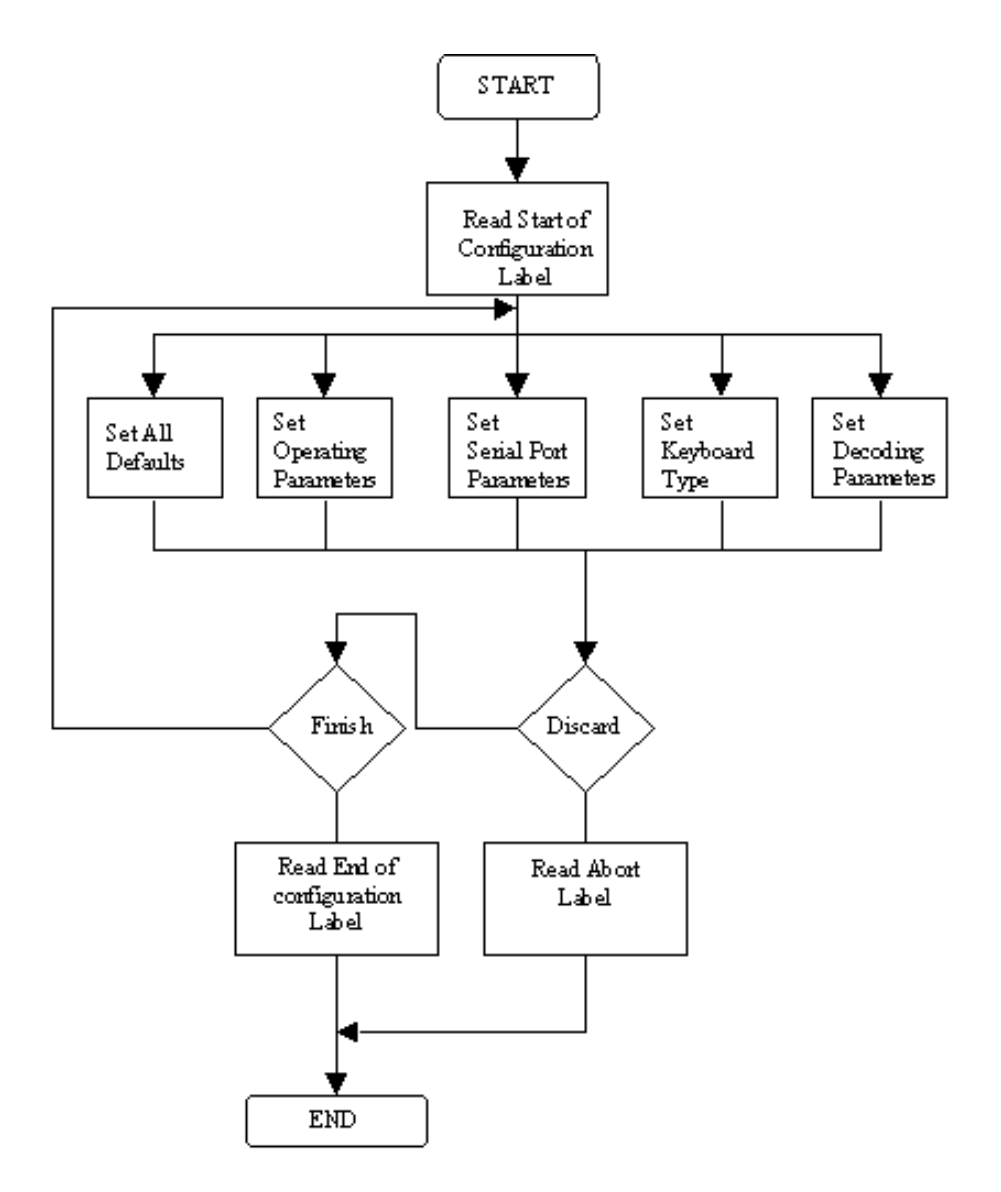

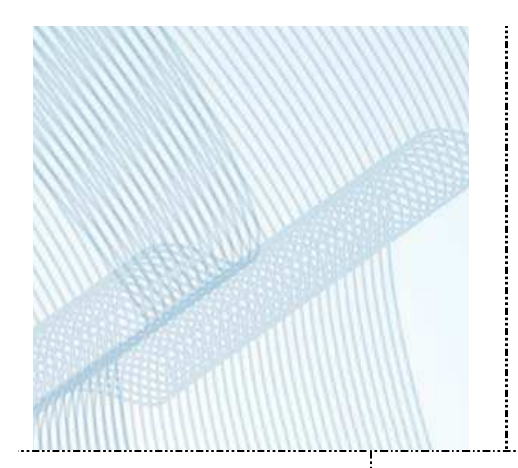

# **SYSTEM SETTING**

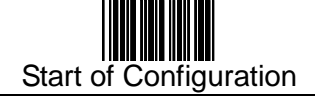

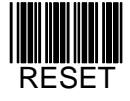

- The reading of the **RESET** label turns all the parameters back to default values.
- When you intend to turn your scanner back to default parameter, please scans the **Start of Configuration** label first, then the **RESET** label and finally the **End of Configuration** label.

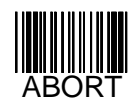

• The reading of the **ABORT** label discards all the parameters read prior to the **End of Configuration**.

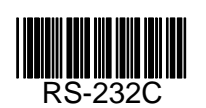

•The scanner remains in the last interface mode when the scanner is reset. The label below should be scanned if the scanner is configured the first time.

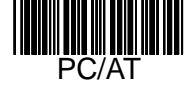

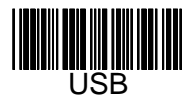

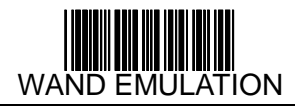

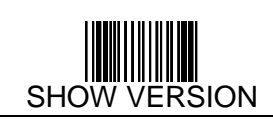

• The reading of the **SHOW VERSION** label will be show firmware version.

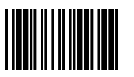

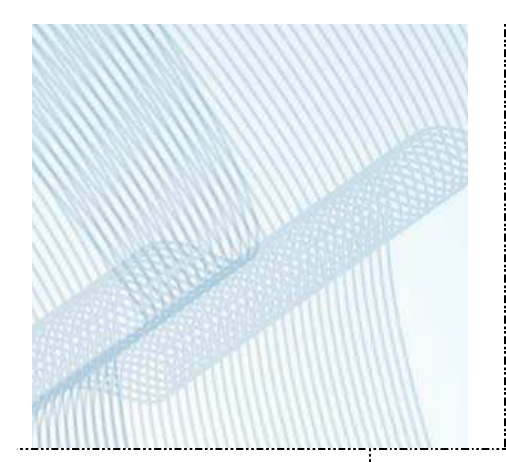

# **GENERAL CONFIGURATION**

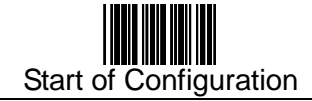

# **SCANNING MODE SELECTION**

#### **For Laser Scanner**

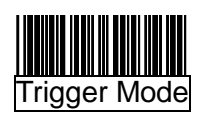

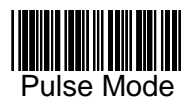

#### **For CCD Scanner**

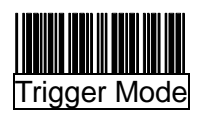

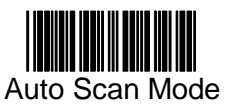

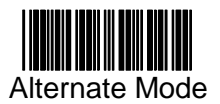

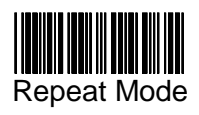

The scanner becomes inactive as soon as the data is transmitted. It must be triggered to become active again.

The scanner will light up when you press the trigger switch once. And, the scanner will turn off for next pressing.

The scanner becomes inactive as soon as the data is transmitted. It must be triggered to become active again.

The scanner is still active after the data is transmitted, but the successive transmission of the same bar code is not allowed when the trigger switch is pressed again.

The scanner will light up when you press the scanner trigger switch once. And, the scanner will turn off for next pressing.

This mode is similar to Auto scan mode, but double reading for the same barcode is prohibited if the scanner switch is pressed.

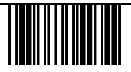

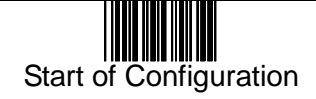

# **DATA REDUNDANT CHECK**

The option allows you to set decoder data redundant check.

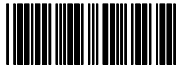

Enable

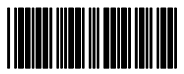

Disable

# **INTER-MESSAGE DELAY**

These series of scanners allow you to add a delay between two consecutive messages (namely before each data transmission).

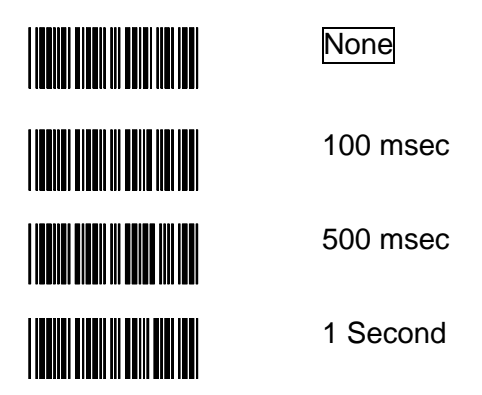

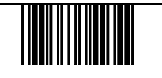

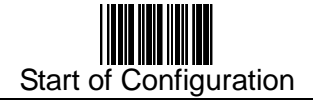

# **INTER-CHARACTER DELAY**

This option governs delay time between consecutive characters. Scan the following labels to alter the delay time.

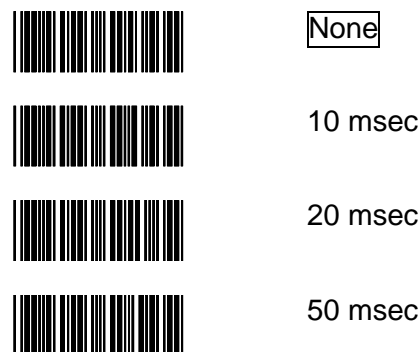

# **MESSAGE/BLOCK MODE SELECTION**

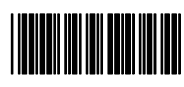

#### Message Mode

The data scanned will be transmitted immediately.

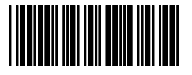

#### Block Mode

The data scanned will be appended to the message buffer. A block of message will only be transmitted after a **Send** command is entered and you are free to choose any character as the **Send** command. (Only available for code 39 labels.)

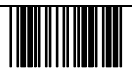

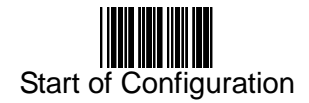

# **SEND COMMAND IN BLOCK MODE COMMUNICATION**

You can use this option to set your own **Send** command used in block mode communication.

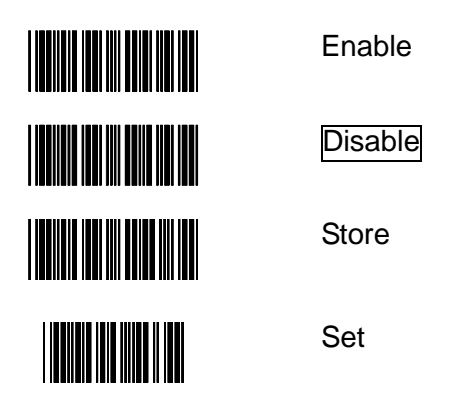

# **GOOD READ BEEPER TONE SELECTION**

You can use this option to set frequency and/or duration of the buzzer after successful readings.

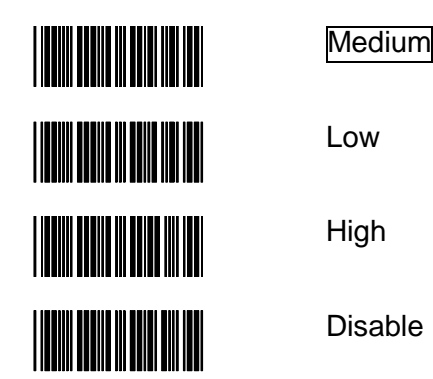

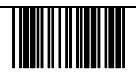

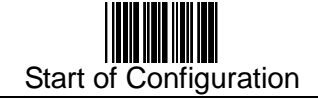

# **SOUND DURATION**

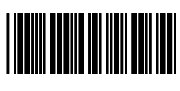

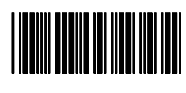

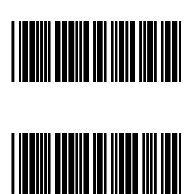

Long(100 ms)

Medium(50 ms)

Short(20 ms)

Very short(5 ms)

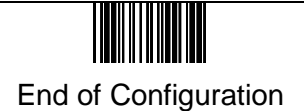

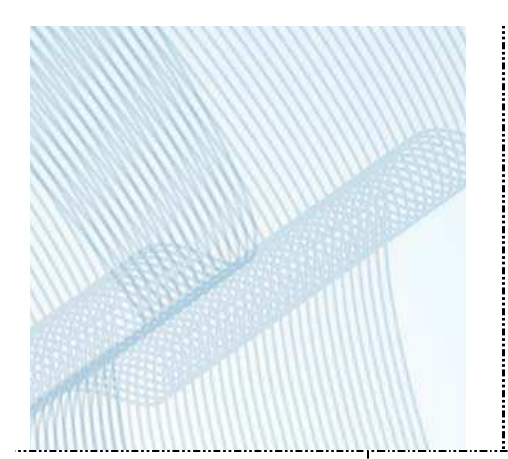

# **INTERFACE CONFIGURATION**

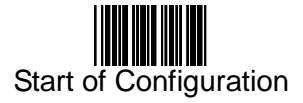

# **1. RS-232C SERIAL COMMUNICATION PARAMETERS SETTING**

The RS-232C scanner supports four handshaking protocols. With these options of communication protocol, you can tailor the scanner to meet the requirement of most systems

HANDSHAKING PROTOCOL

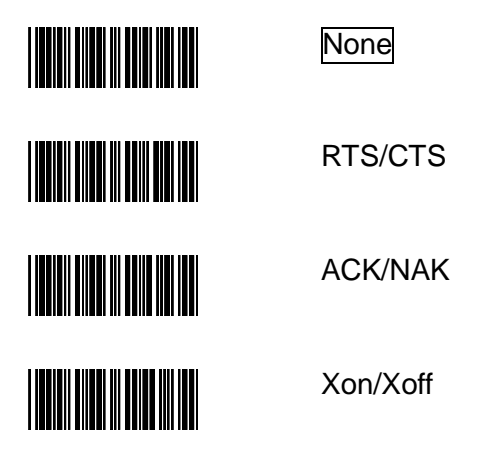

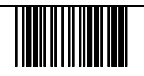

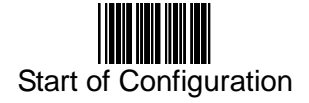

### ACK/NAK RESPONSE TIME SETTING

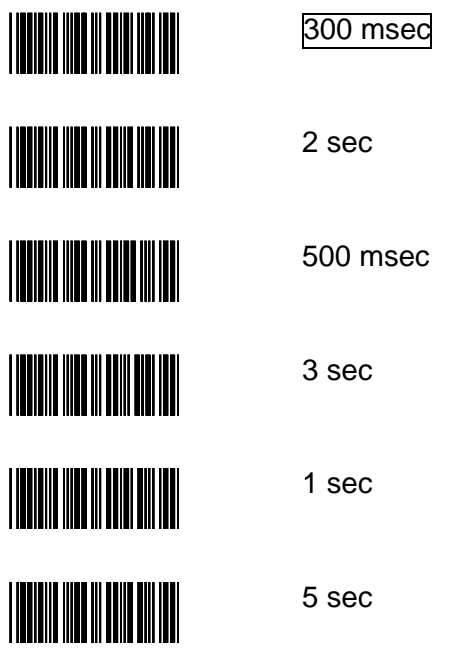

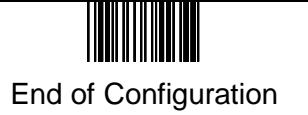

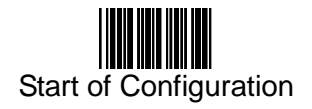

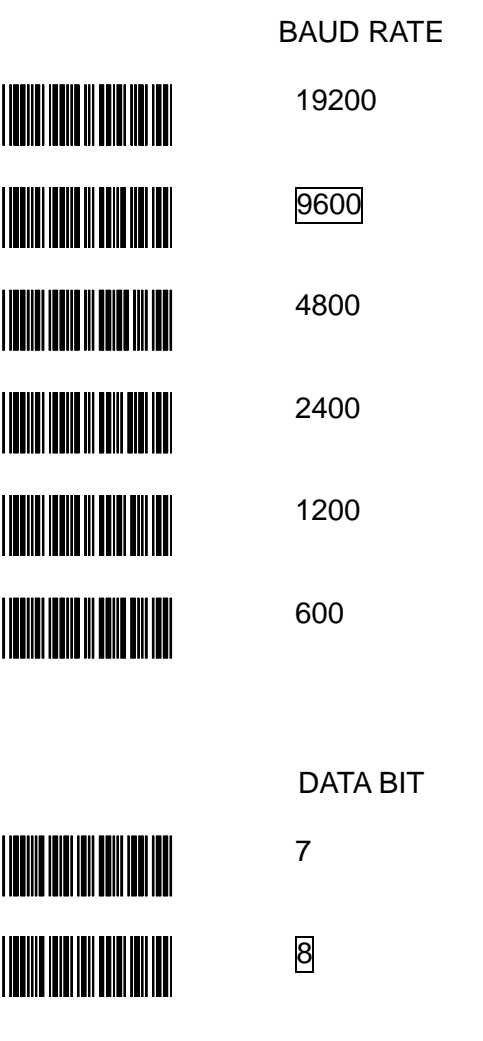

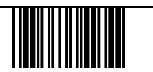

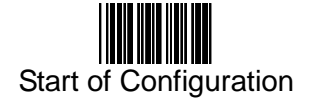

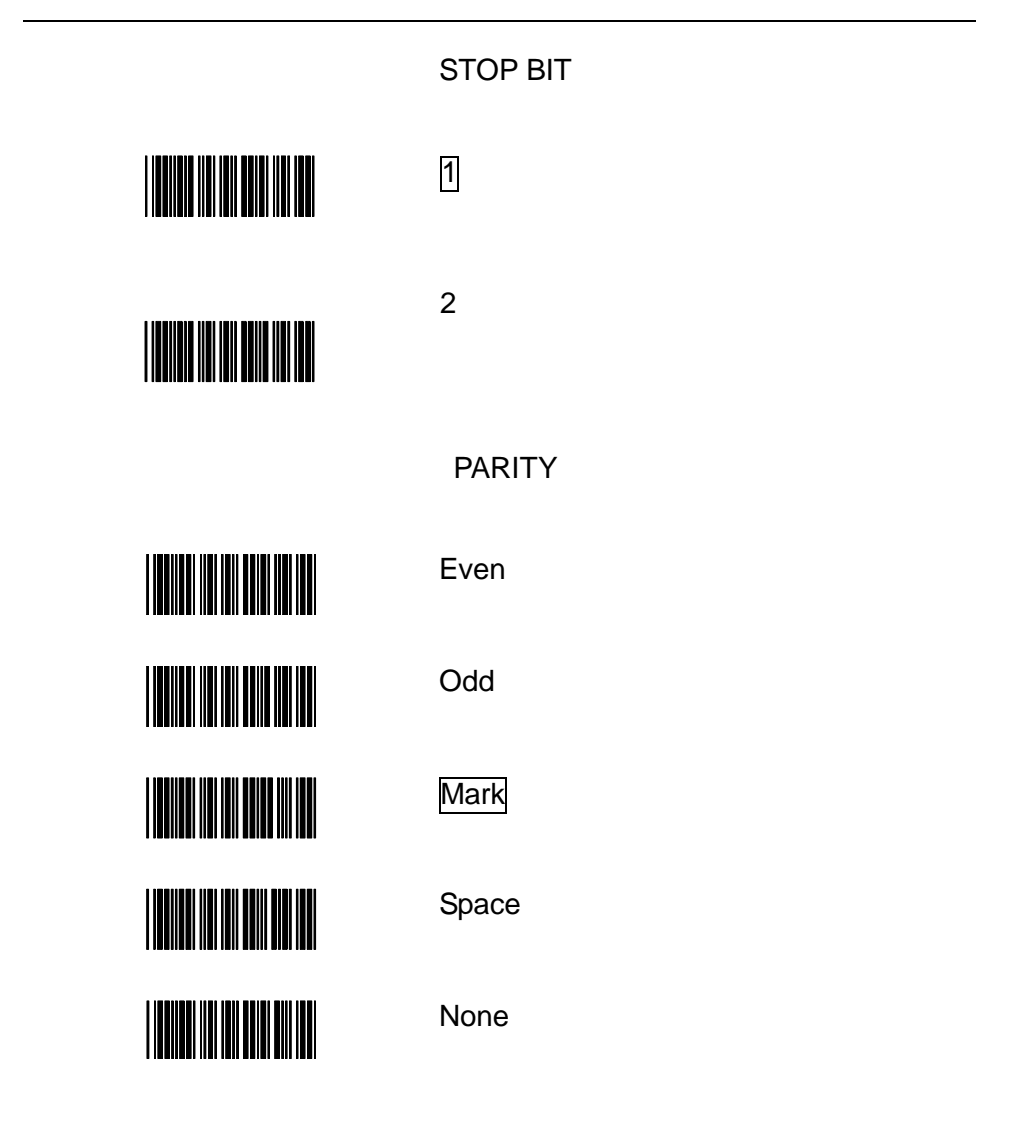

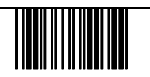

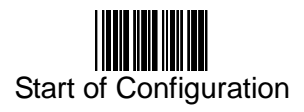

# **Message Terminator (for RS-232C Type Only)**

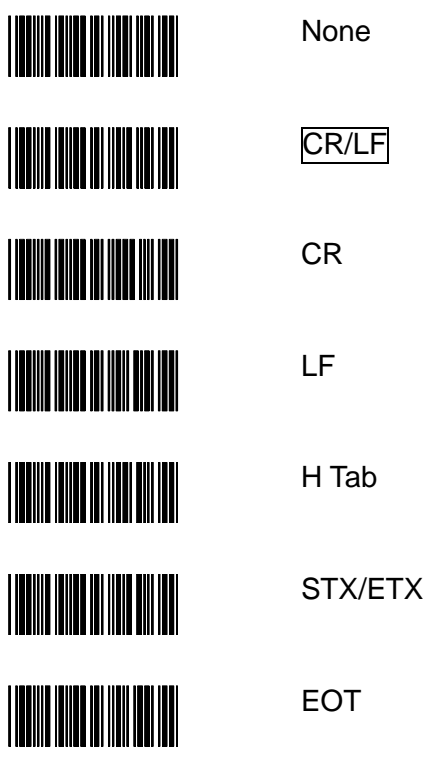

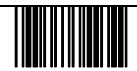

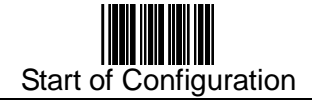

# **2. KEYBOARD EMULATION PARAMETERS SETTING**

#### **Keyboard Type Selection**

The scanner can emulate a number of personal computers keyboard and terminal keyboard. Keyboard emulation is activated whenever you have selected the type of keyboard for which the scanner is going to emulate.

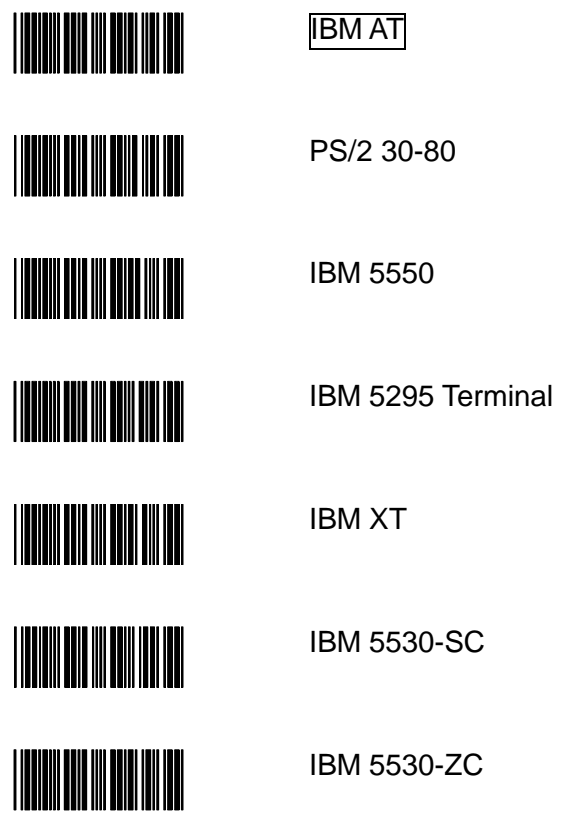

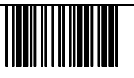

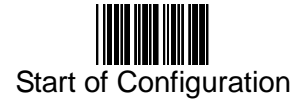

#### **Keyboard Type Selection (Cont'd)**

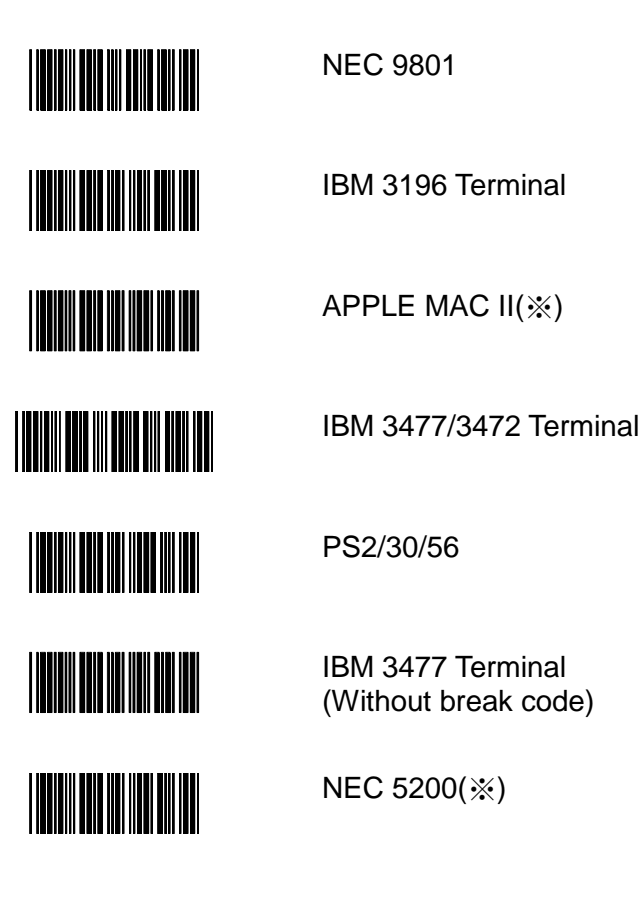

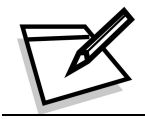

The configuration of the items with asterisk  $(\%)$  is optional.

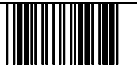

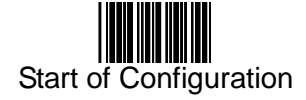

# **Keyboard Language Selection**

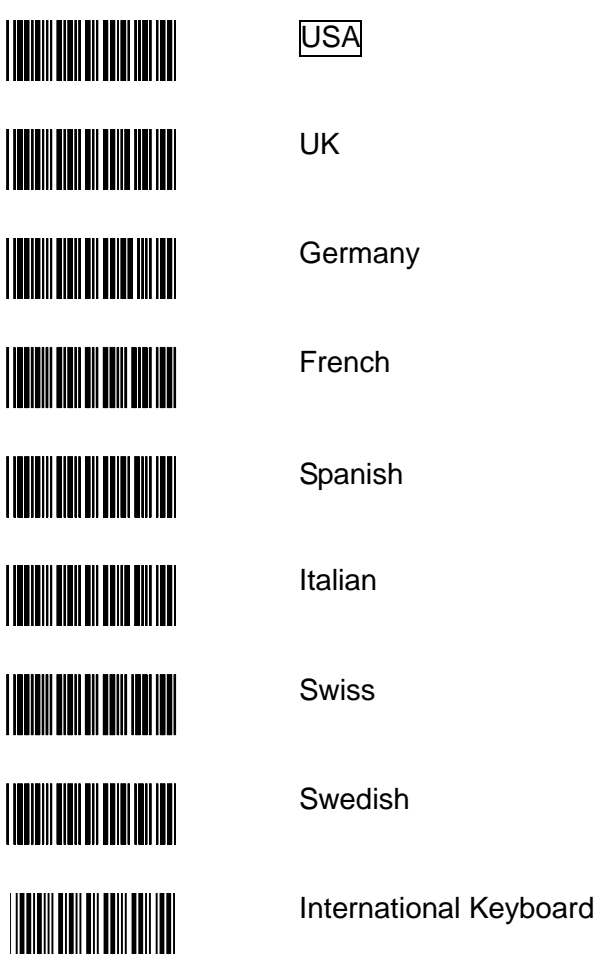

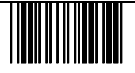

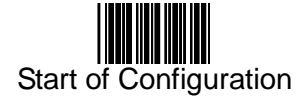

#### **Message Terminator (For Keyboard Wedge Use)**

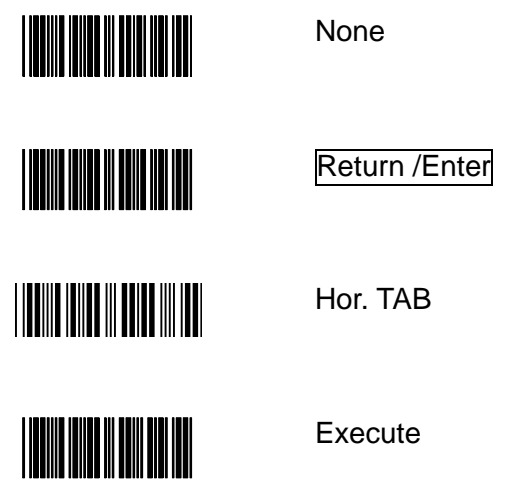

### **Break Code On/ Off Setting (for IBM Terminals 31xx, 34xx, 37xx Use)**

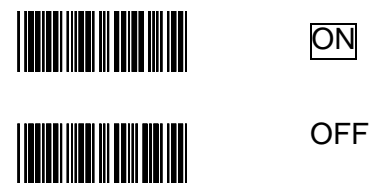

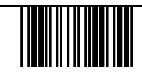

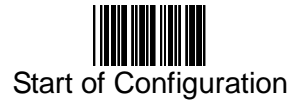

## **Function Key Active On/ Off (For IBM AT Use)**

Function keys can be concatenated with input data as header and/or trailer. See table on page 49.

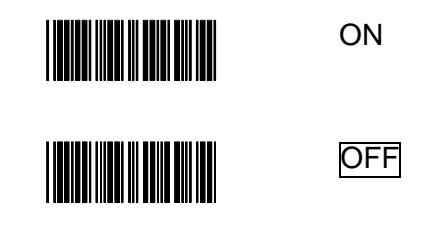

### **Capital Lock On/ Off**

Select the suitable code to match your keyboard caps lock status.

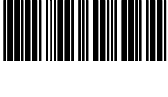

ON

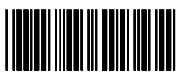

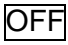

**Number Data Format**

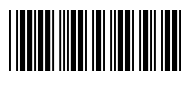

**THE REAL PROPERTY** 

Send number as keypad data

Send number as normal data

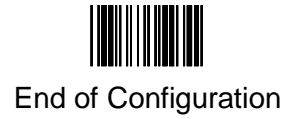

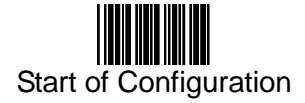

# **3. WAND EMULATION PARAMETERS SETTING**

#### **Emulation Speed Selection**

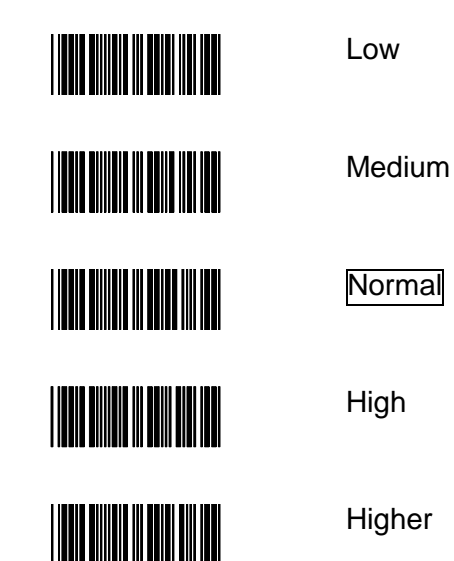

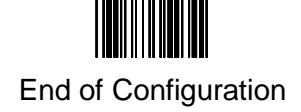

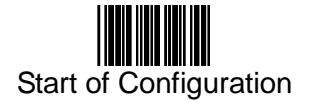

#### **Emulation Data Output Selection**

The decoded data output logic level can be set to befit the external decoder.

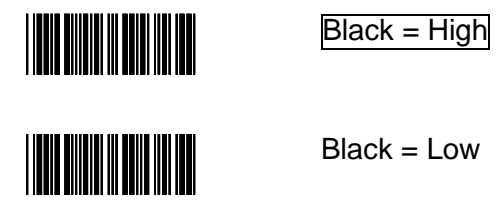

### **Wand Emulation Narrow/Wide Ratio**

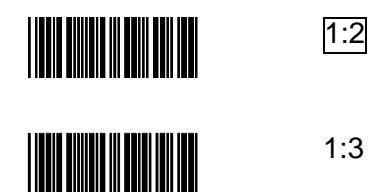

**Cursor Pad Work At NumLock**

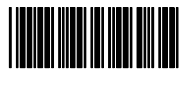

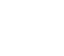

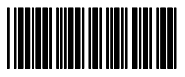

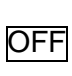

**ON** 

1:3

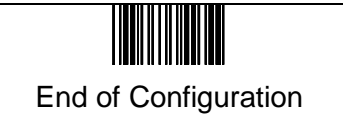

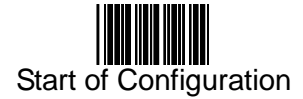

#### **4. USB INTERFACE PARAMETERS SETTING**

The USB mode is effectively a keyboard emulator that works with hosts of USB-compatible operating system and USB ports. USB compatible operating systems are Windows 98, Windows NT 5.0 and later. No additional software is needed since the USB driver support is built into this operating system.

#### **Keyboard Language Type**

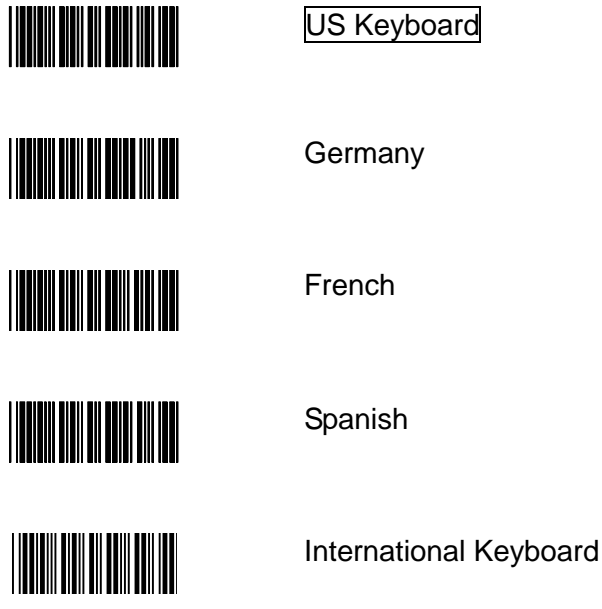

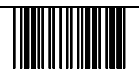

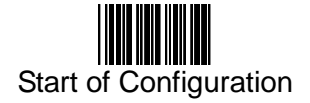

### **Message Terminator**

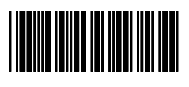

None

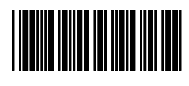

**Enter** 

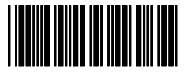

H Tab

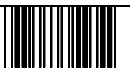

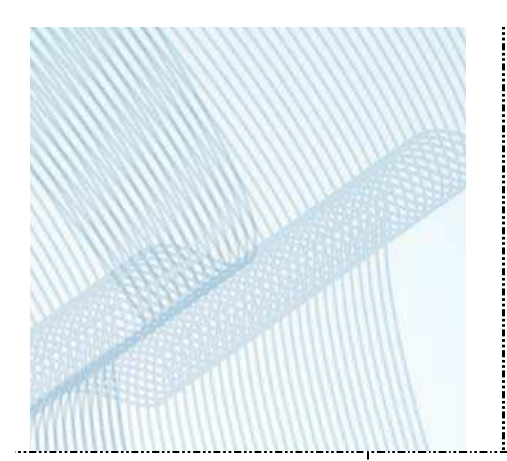

# **THE SYMBOLOGIES**

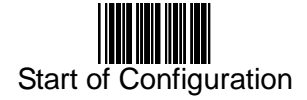

#### **READING CODE SELECTION**

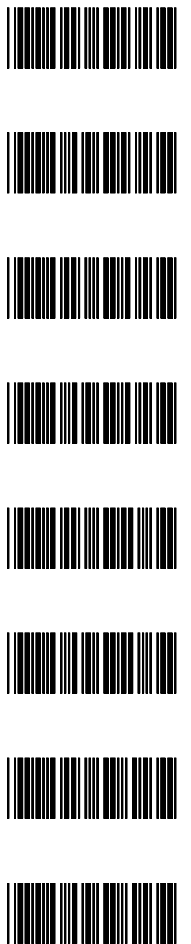

Code 39 Enable

Code 39 Disable

Coda bar Enable

Coda bar Disable

UPC/ EAN/ JAN Enable

UPC/ EAN/ JAN Disable

**ITF 2 of 5 Enable** 

ITF 2 of 5 Disable

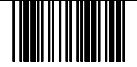
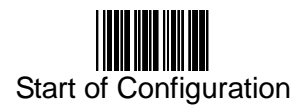

## **READING CODE SELECTION (Cont'd)**

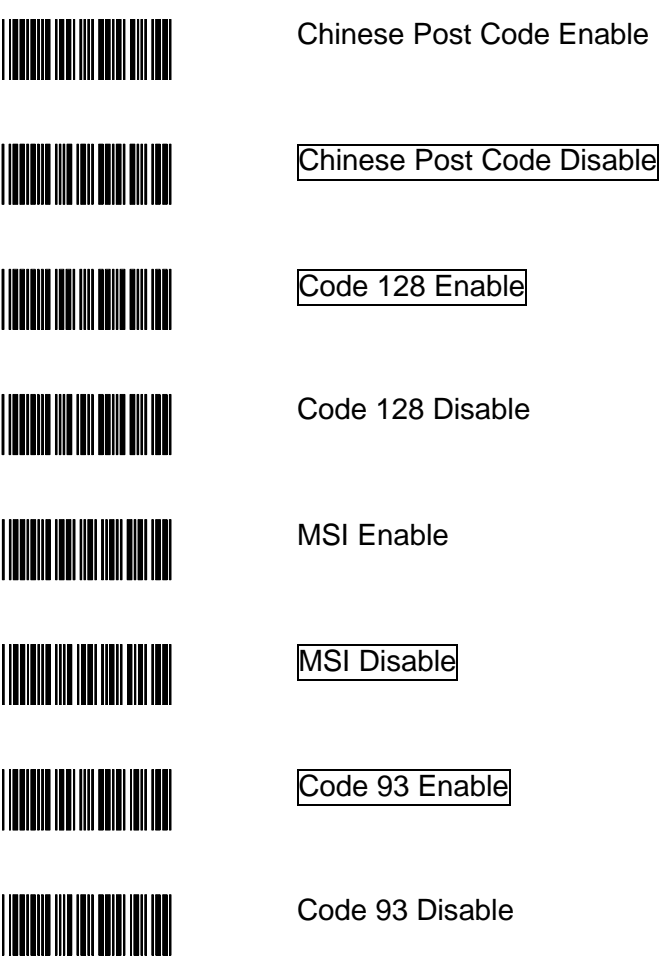

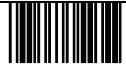

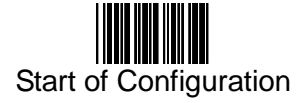

#### **READING CODE SELECTION (Cont'd)**

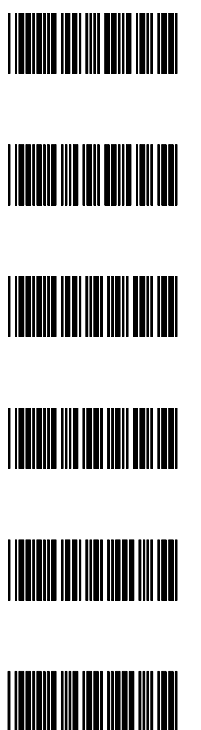

IATA Enable

I ATA Disable

EAN- 128 Enable

EAN-128 Disable

Italian Pharmacy Enable

Italian Pharmacy Disable

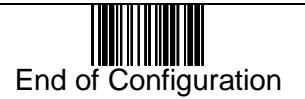

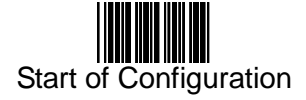

#### **CODE 39 PARAMETERS SETTING**

CHARACTER SET

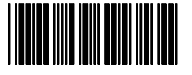

Standard Code 39

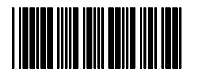

Full ASCII Code 39

START/STOP CHARACTER TRANSMISSION

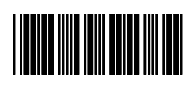

Yes

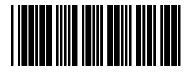

No

CHECK DIGIT

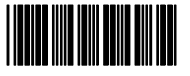

Calculate but not Transmit

Calculate and Transmit

**THE REAL PROPERTY** 

NO

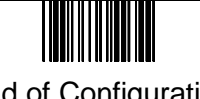

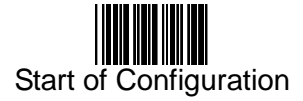

#### **INTERLEAVED 2 OF 5 PARAMENTERS SETTING**

Examples: Felting length 4 to 8 digits Scanning Steps: Start of Configuration  $\rightarrow$  Min  $\rightarrow$  0  $\rightarrow$  4  $\rightarrow$  Set  $\rightarrow$  Max  $\rightarrow$  0  $\rightarrow$  8  $\rightarrow$  Set - **End of Configuration**

 $L = L + \sigma + L$ 

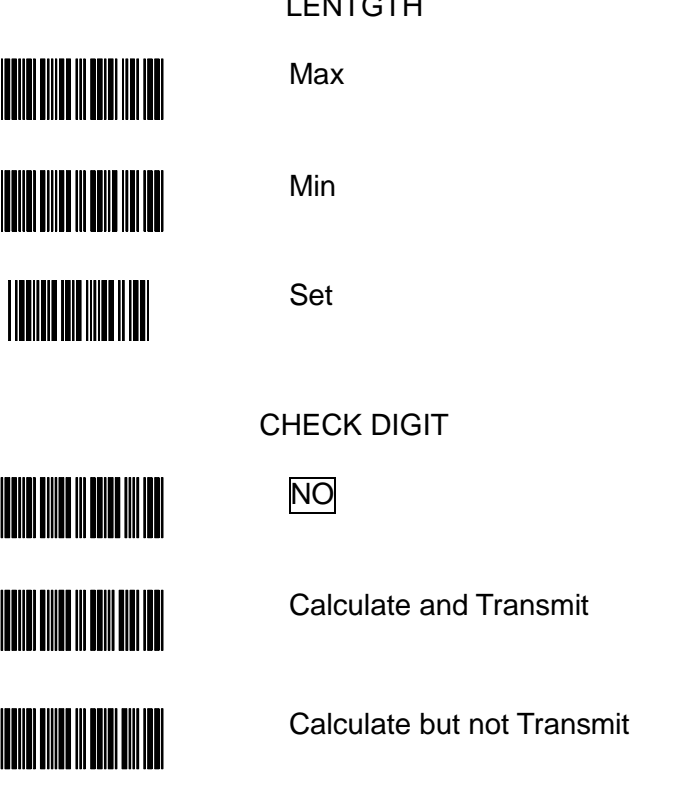

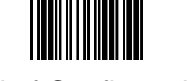

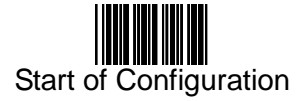

#### **CHINESE POST CODE PARAMETERS SETTING**

Examples: Felting length 4 to 8 digits Scanning Steps: Start of Configuration  $\rightarrow$  Min  $\rightarrow$  0  $\rightarrow$  4  $\rightarrow$  Set  $\rightarrow$  Max  $\rightarrow$  0  $\rightarrow$  8  $\rightarrow$  Set - **End of Configuration**

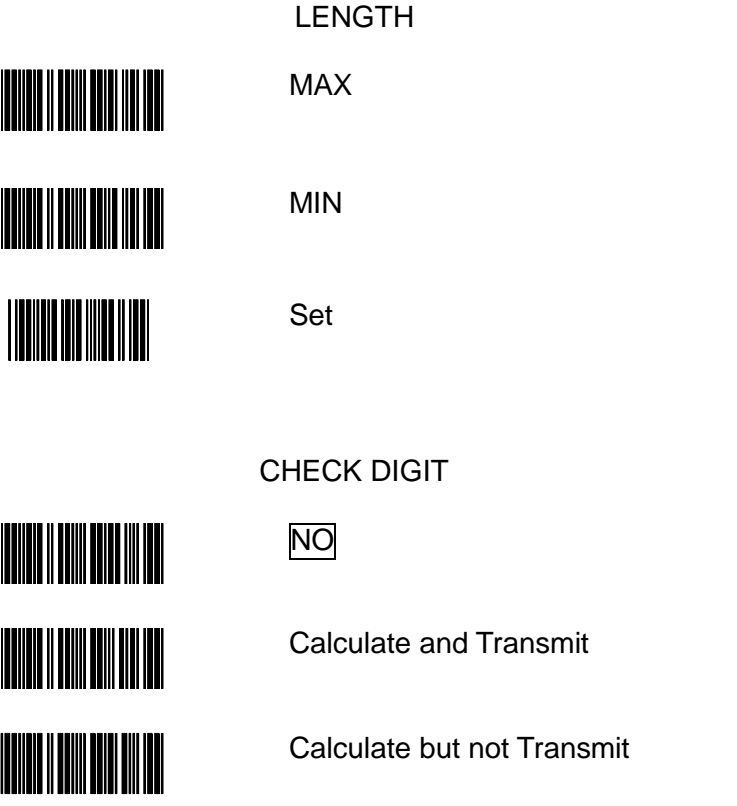

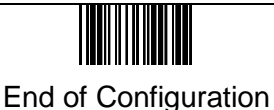

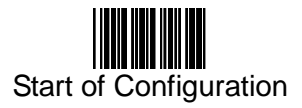

## **UPC/EAN/JAN PARAMETERS SETTING**

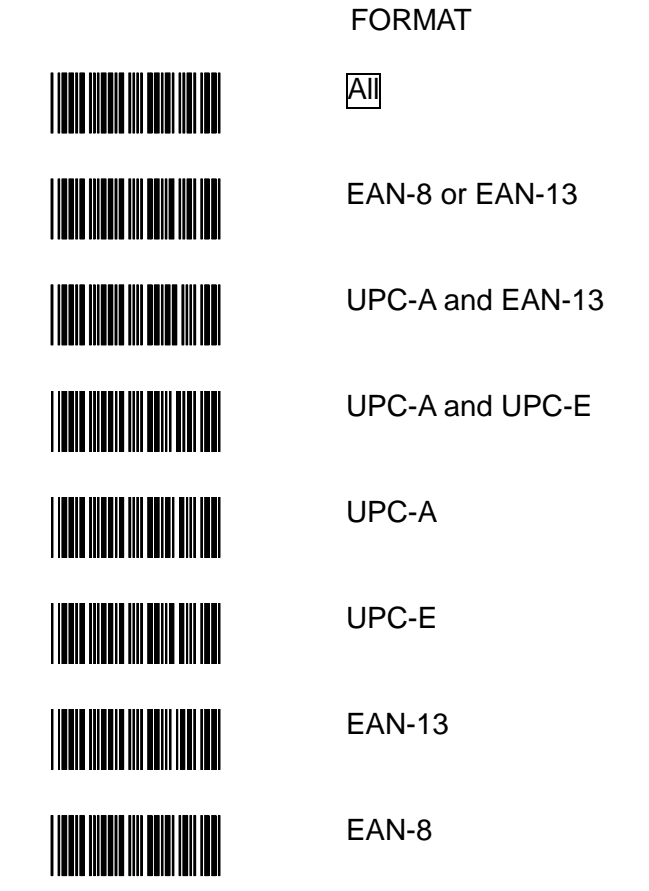

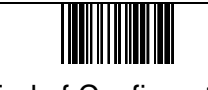

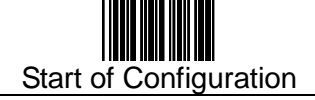

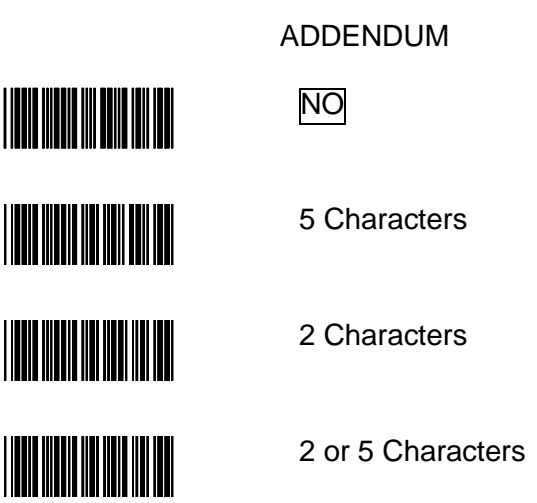

## FORCE UPC-E TO UPC-A FORMAT

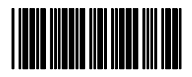

Yes

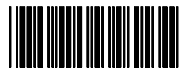

No

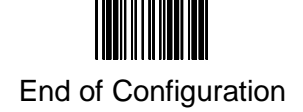

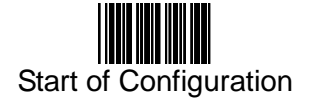

FORCE UPC-A TO EAN-13 FORMAT

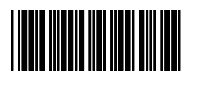

Yes

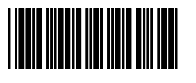

No

TRANSMIT UPC-A LEADING CHARACTER

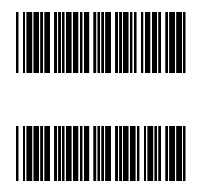

No

Yes

TRANSMIT UPC-A CHECK DIGIT

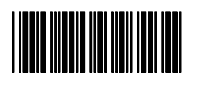

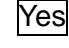

<u> III MANDANIN M</u>

No

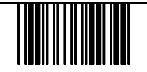

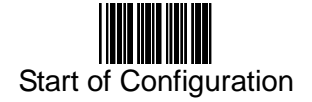

### TRANSMIT UPC-E LEADING CHARACTER

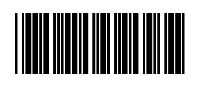

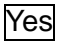

No

## TRANSMIT UPC-E CHECK DIGIT

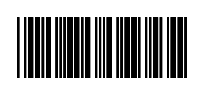

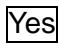

<u> III III III III III III III I</u>

No

TRANSMIT EAN-13 CHECK DIGIT

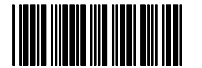

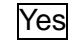

<u> III MANDATI I</u>

No

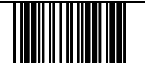

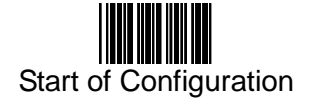

## TRANSMIT EAN-8 CHECK DIGIT

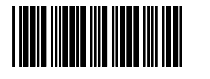

Yes

<u> III Martin Martin III </u>

No

## \*EAN-13 COUNTRY CODE FIRST

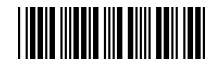

EAN-13 country code first:"0" can transmitted

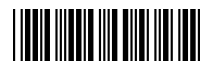

EAN-13 country code first:"0" can't transmitted

\* For USB on board version only.

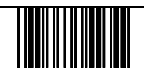

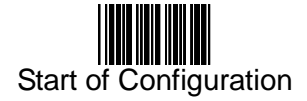

## **CODABAR/ MONARCH PARAMETERS SETTING**

#### START/ STOP CHARACTER TRANSMISSION

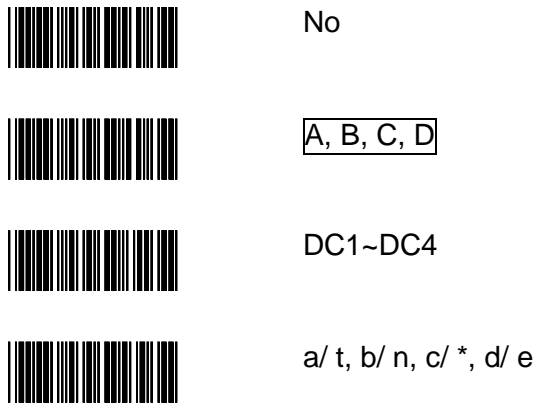

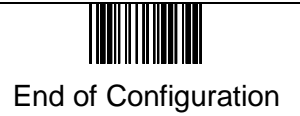

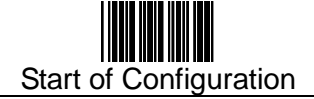

## **CODE 128 PARAMETERS SETTING**

CHECK DIGIT

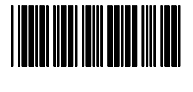

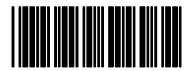

No

Calculate but not Transmit

Calculate and Transmit

## **UCC/EAN128 PARAMETERS SETTING**

The character FNC1 can be transmitted or not using these codes.

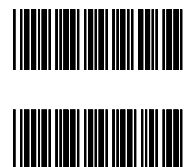

FNC1 Character Transmitted

FNC1 not Transmitted

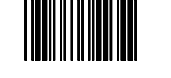

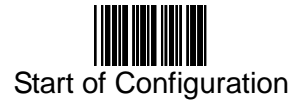

#### **MSI/PLESSY PARAMETERS SETTING**

Examples: Felting length 4 to 8 digits Scanning Steps: Start of Configuration  $\rightarrow$  Min  $\rightarrow$  0  $\rightarrow$  4  $\rightarrow$  Set  $\rightarrow$  Max  $\rightarrow$  0  $\rightarrow$  8  $\rightarrow$  Set - **End of Configuration**

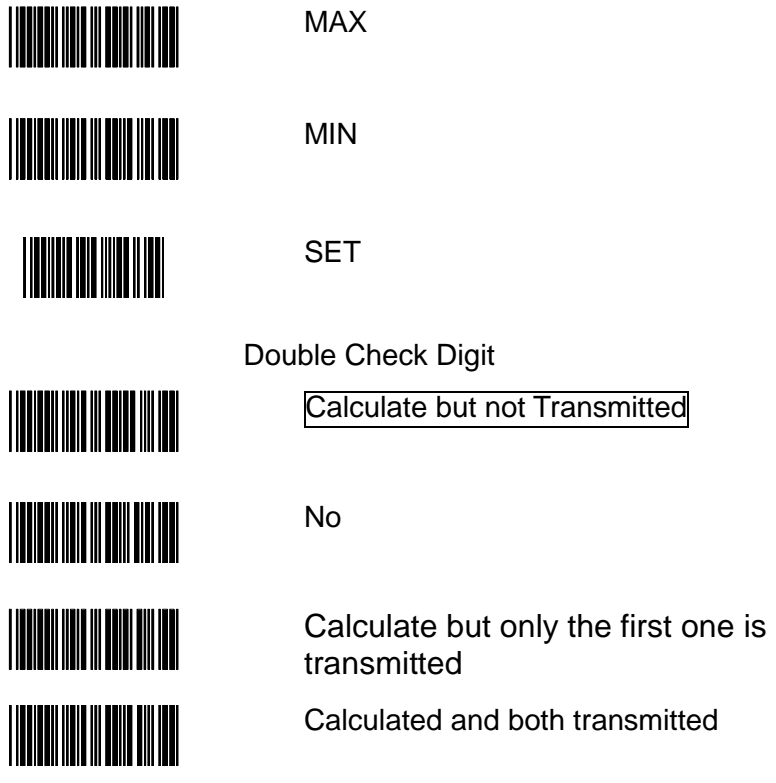

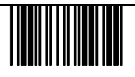

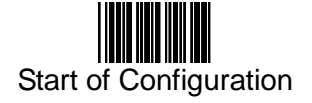

Single Check Digit

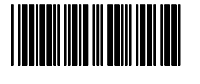

**THE REAL PROPERTY** 

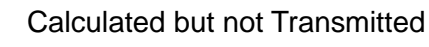

Calculated and transmitted

## **ITALIAN PHARMACY PARAMETERS SETTING**

TRANSMIT "A" CHARACTER

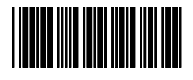

Yes

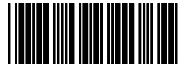

No

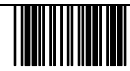

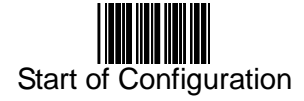

## **BARCODE LENGTH SETTING**

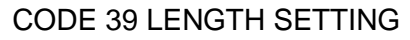

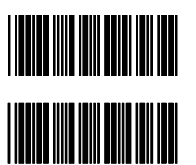

MAX

MIN

#### CODE 93 LENGTH SETTING

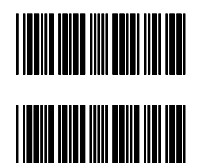

MAX

MIN

CODE 128 LENGTH SETTING

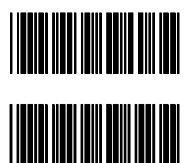

MIN

MAX

<u> III MANDA</u>

SET (Scan this barcode to set your choice into memory)

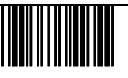

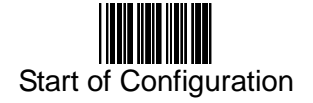

## CODABAR LENGTH SETTING

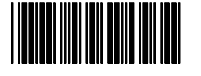

MAX

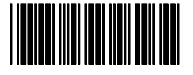

**THE REAL PROPERTY** 

MIN

SET (Scan this barcode to set your choice into memory)

#### **ISBN/ ISSN CONVERSION**

The function convents the UPC/EAN codes on books and magazines but not in ISBN/ISSN format.

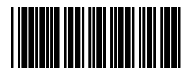

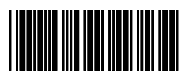

ACTIVE ISBN/ ISSN

INACTIVE ISBN/ ISSN

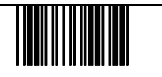

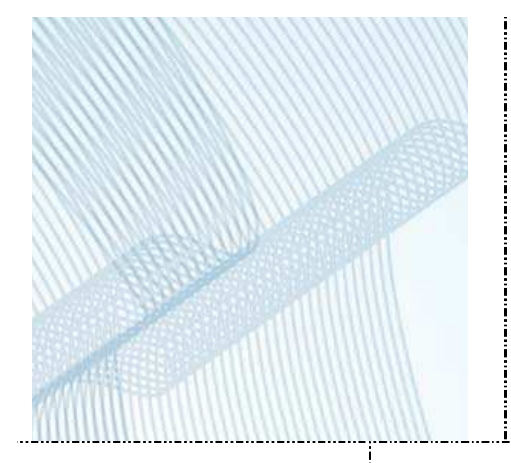

## **DATA EDITING**

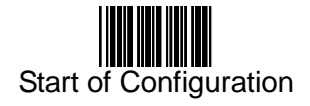

#### **HEADER AND TRAILER**

This option allows you to append a header and/or a trailer to every message transmitted via the serial ports or the keyboard port. There is no restriction on selecting header or trailer characters as far as the sum of the lengths of header and trailer is not greater than 10 digits.

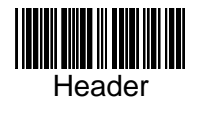

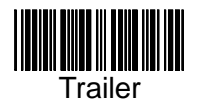

Set

- 1. Select what you are going to program, either **Header** or **Trailer**, and scan the corresponding label.
- 2. Scan the selected character(s) from the enclosed ASCII table to set as header or trailer.
- 3. Read the **Set** label to set your choice into memory.

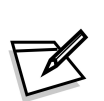

Be sure to enable **full ASCII code 39** function before you start setting.

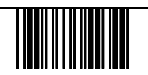

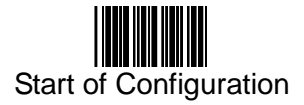

#### **BARCODE IDENTIFIER CODE SELECTION**

The series of scanners can transmit maximum 2-digit barcode identifier code for different types of barcodes. Use the labels to set up the transmission of predefined barcode identifier code. (ID's are listed on page 2.)

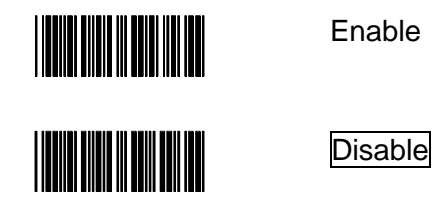

#### **BARCODE IDENTIFIER CODE SETTING**

Each of the series type scanners can set maximum 2 digits as barcode identifier code according to different barcode. The procedure is as follows:

- 1. Scan **Start of Configuration** label
- 2. Scan your selected label from **Barcode Identifier Code Setting**  section.
- 3. Scan the new code mark from ASCII table (max. two digits). For example, if one wants **AB** for code mark, then scan **A** and **B**.
- 4. Scan "Set" label.
- 5. Scan **End of Configuration** label.

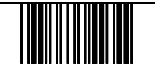

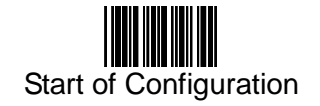

#### **BARCODE IDENTIFIER CODE SETTING (Cont'd)**

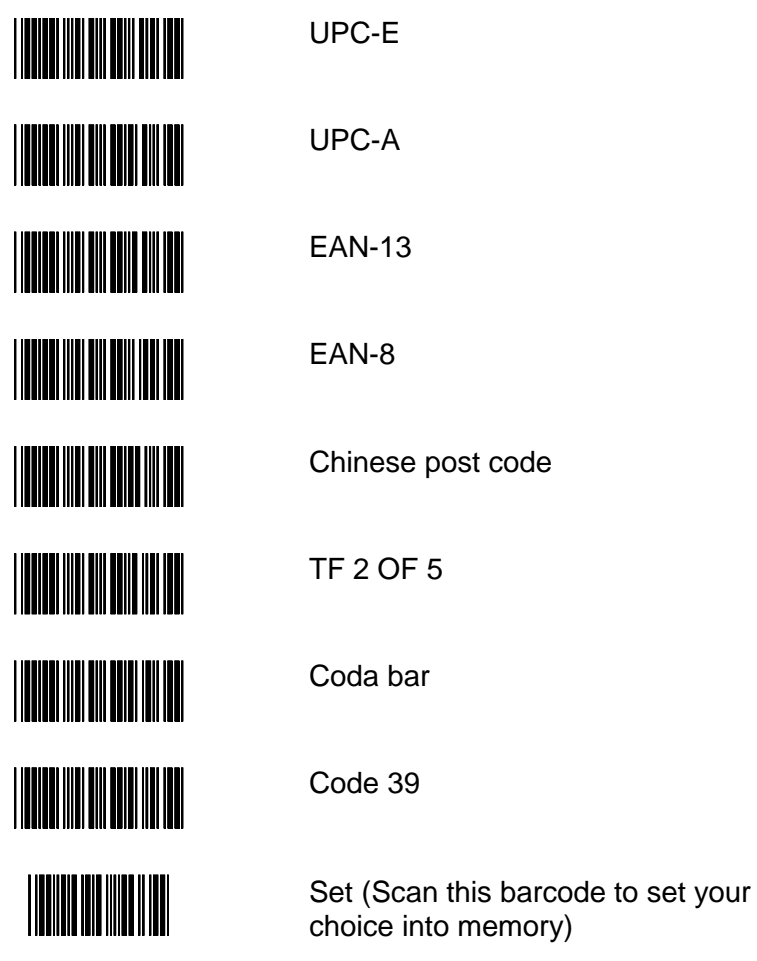

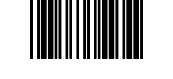

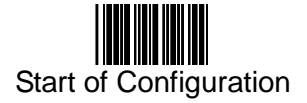

## **BARCODE IDENTIFIER CODE SETTING (Cont'd)**

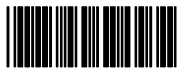

Code 128

Code 93

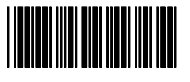

MSI

Set (Scan this barcode to set your choice into memory)

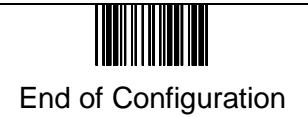

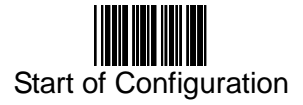

#### **TRUNCATE HEADER/TRAILER CHARACTER**

#### **(Required for Version az1.24, dz1.05, ac1.01, dz1.05, pl1.39 and any later version)**

You can truncate a number header or trailer for a symbology. When you do so, the specific character you select is deleted from the symbology you want.

- 1. Scan **Start of Configuration**.
- 2. Select **Truncate header character** or **Truncate trailer character**.
- 3. Scan two barcode value from the **full ASCII code table** (0~9). For example, if you want clear 2 number header, then scan **0** and **2**.
- 4. Scan **Set**.
- 5. Scan **End of Configuration**.

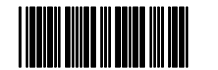

Truncate header character

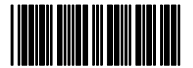

Truncate trailer character

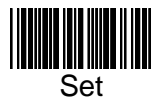

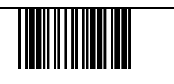

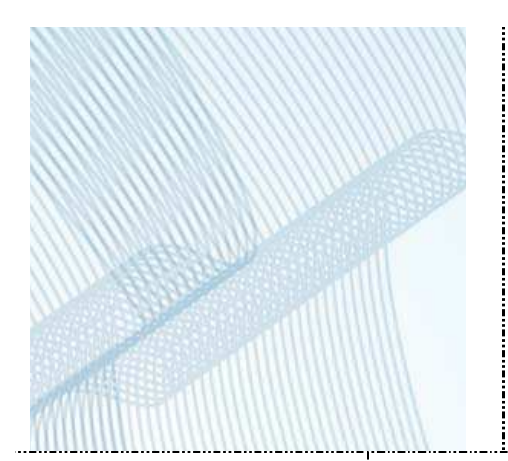

# **APPENDIXES**

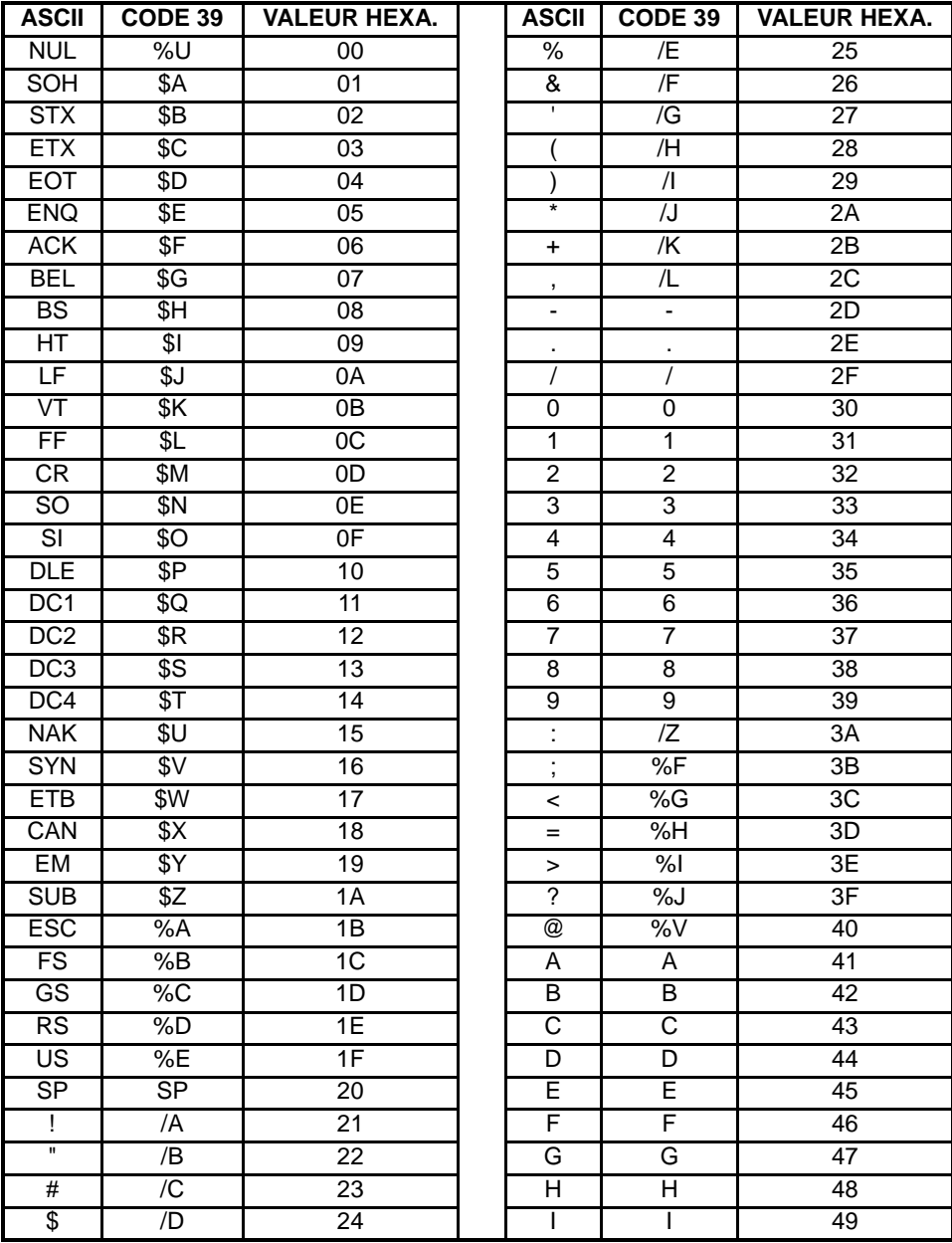

## **APPENDIX A**

**CODE 39 FULL ASCII CODE TABLE** 

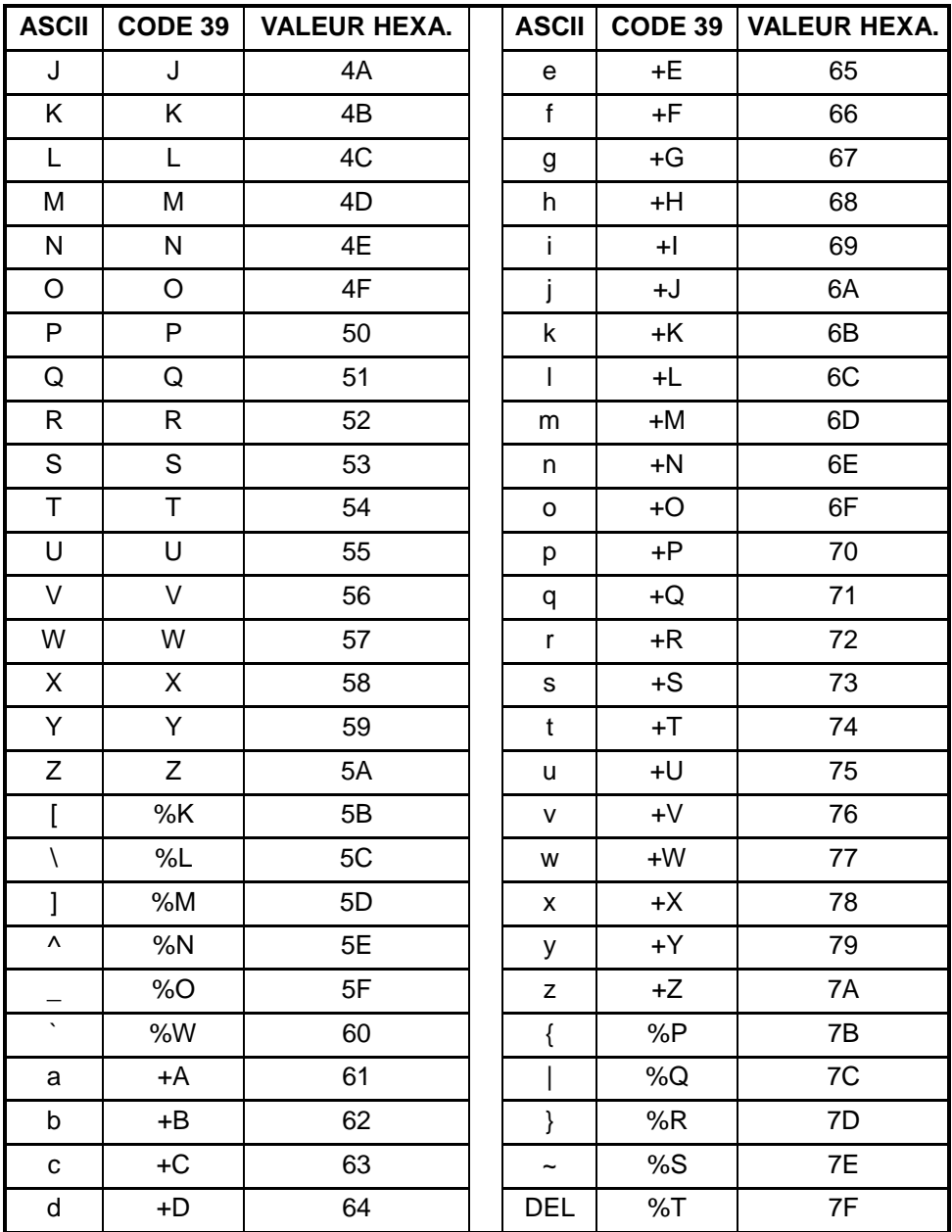

## **APPENDIX A**

## **FUNCTION KEY EMULATION**

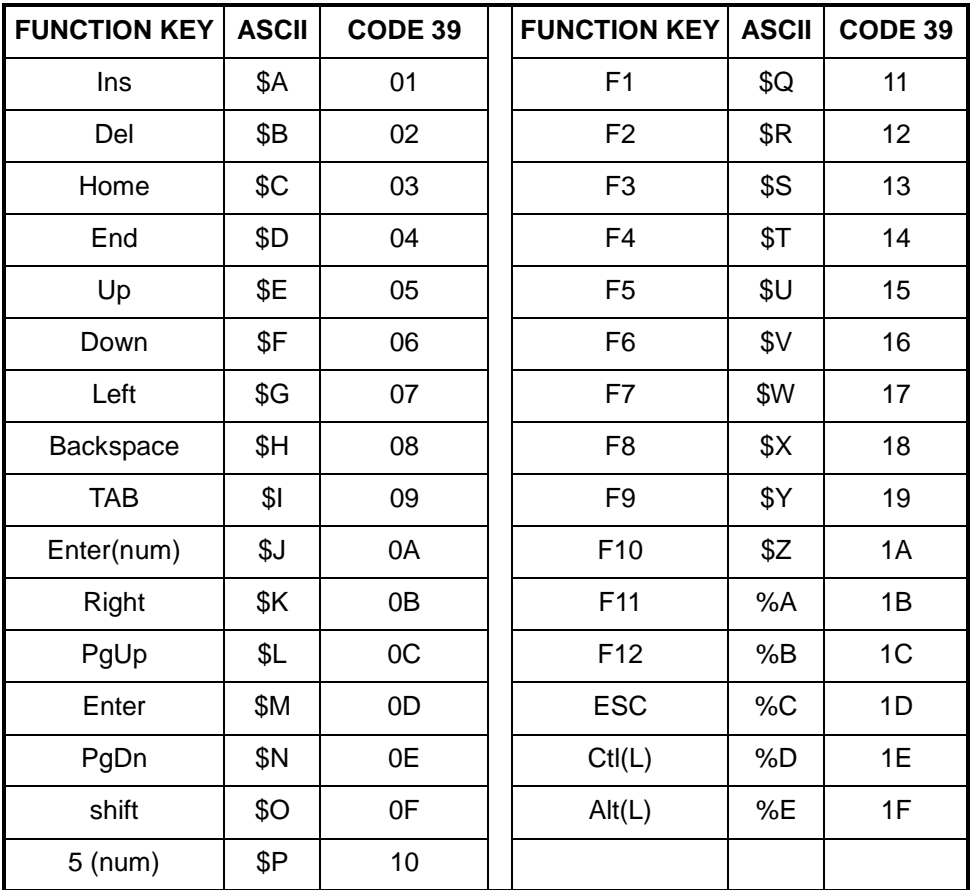

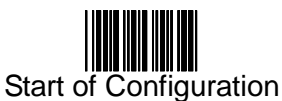

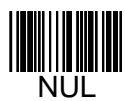

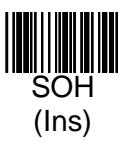

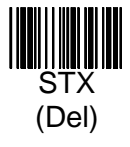

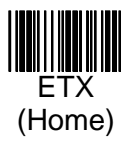

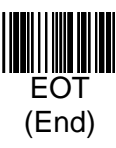

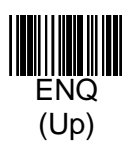

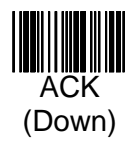

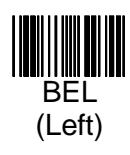

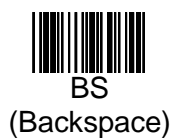

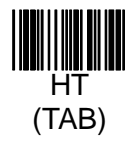

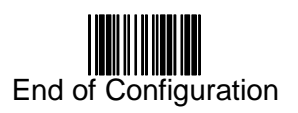

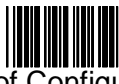

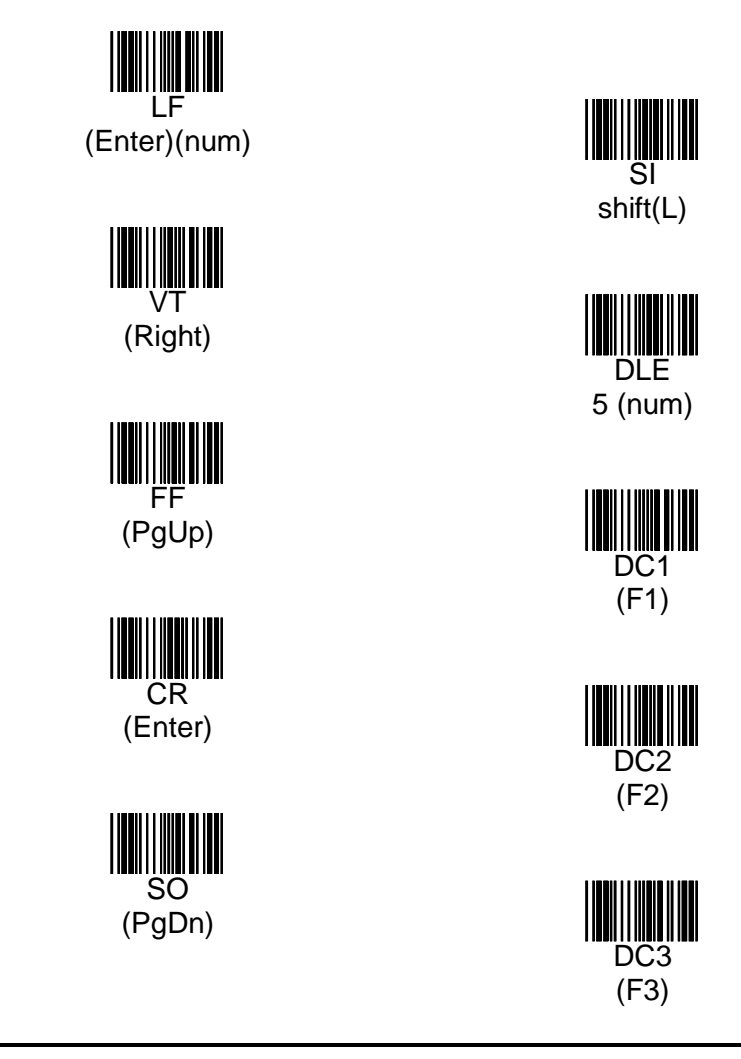

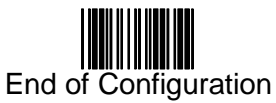

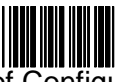

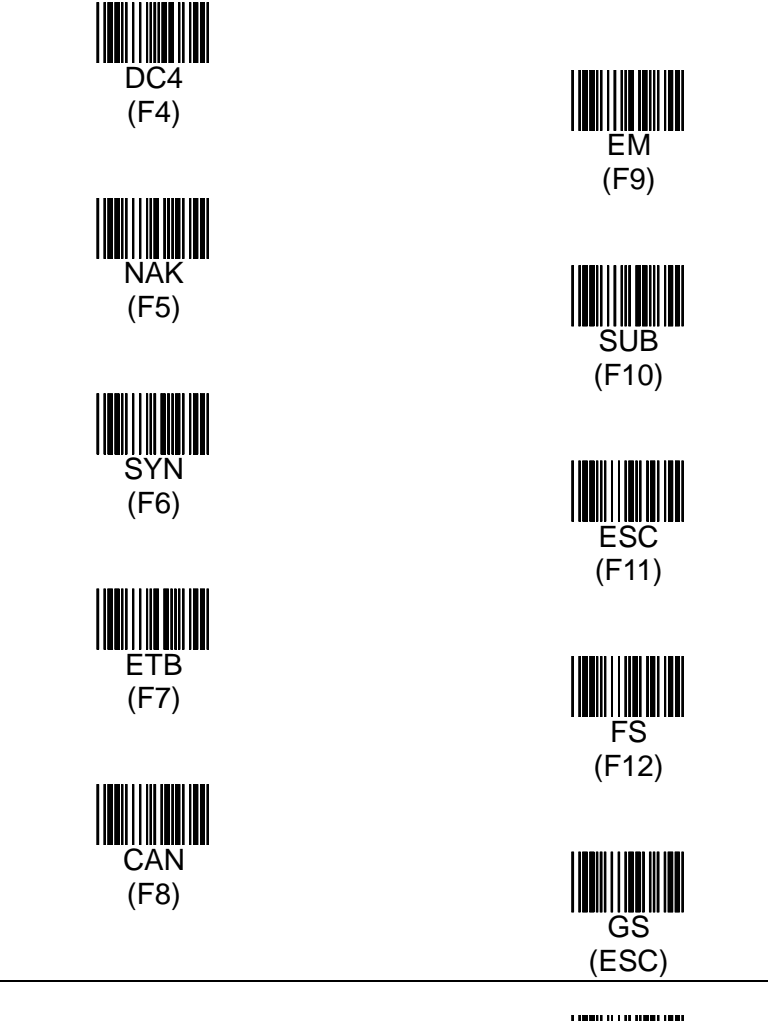

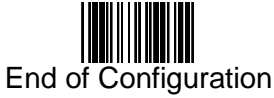

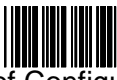

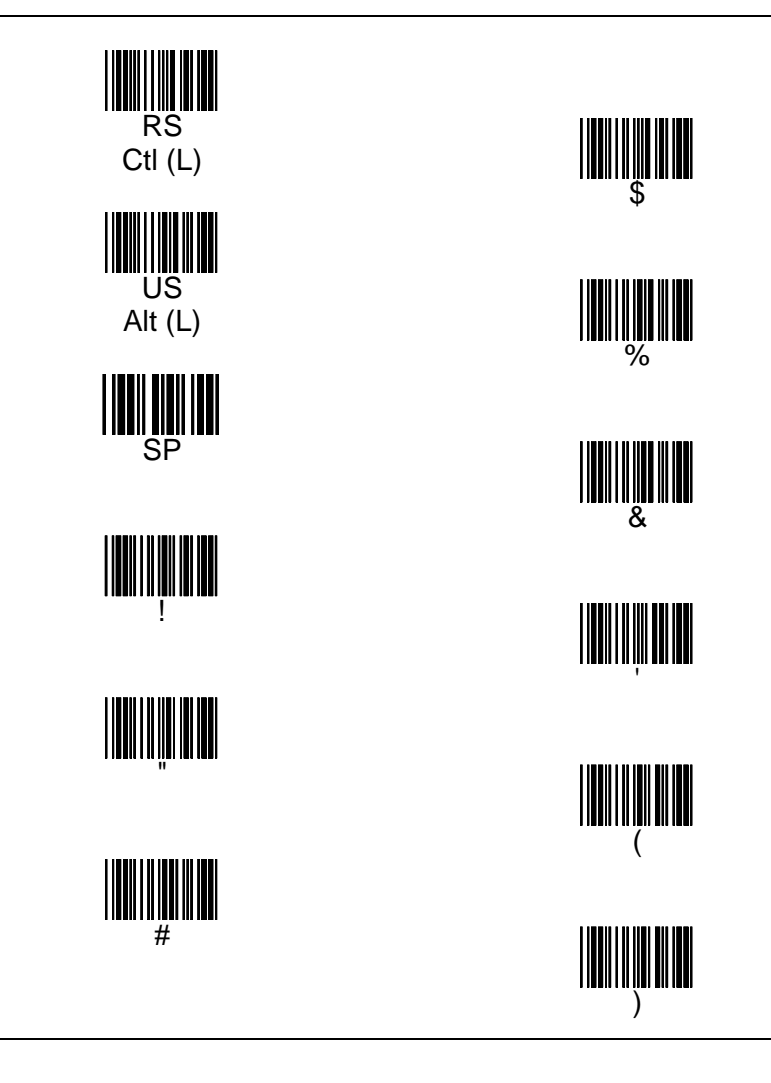

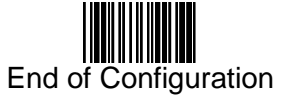

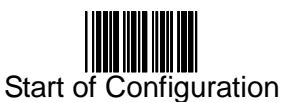

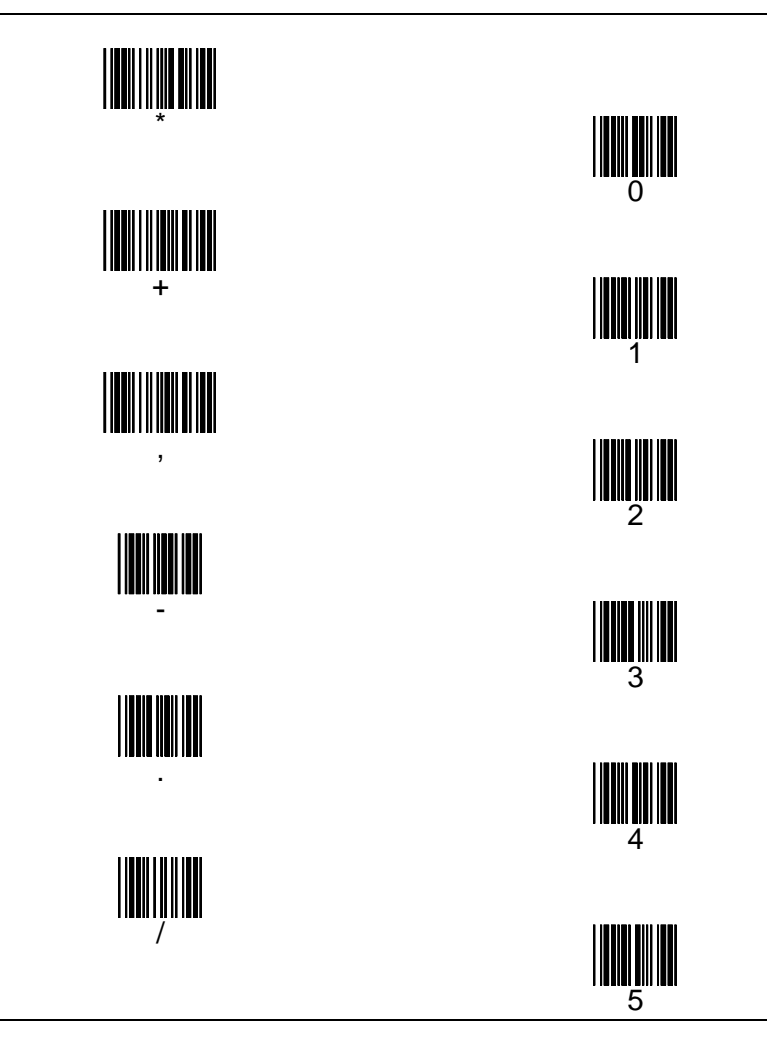

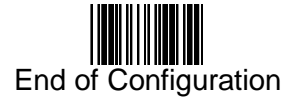

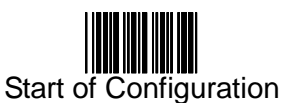

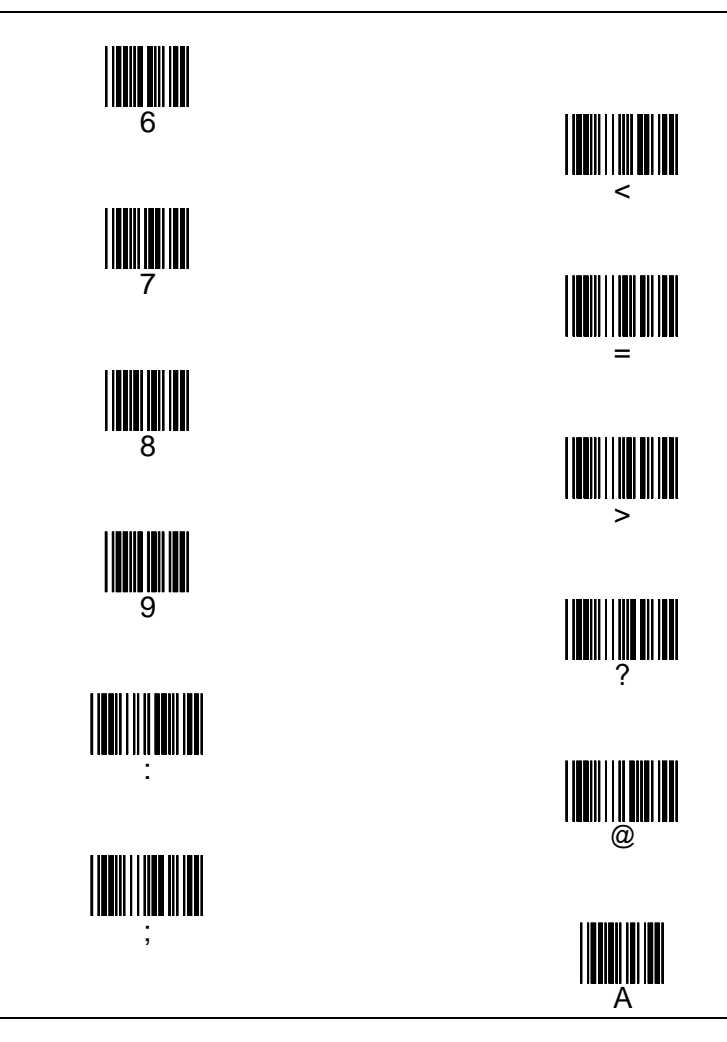

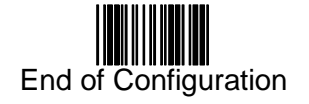

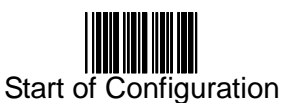

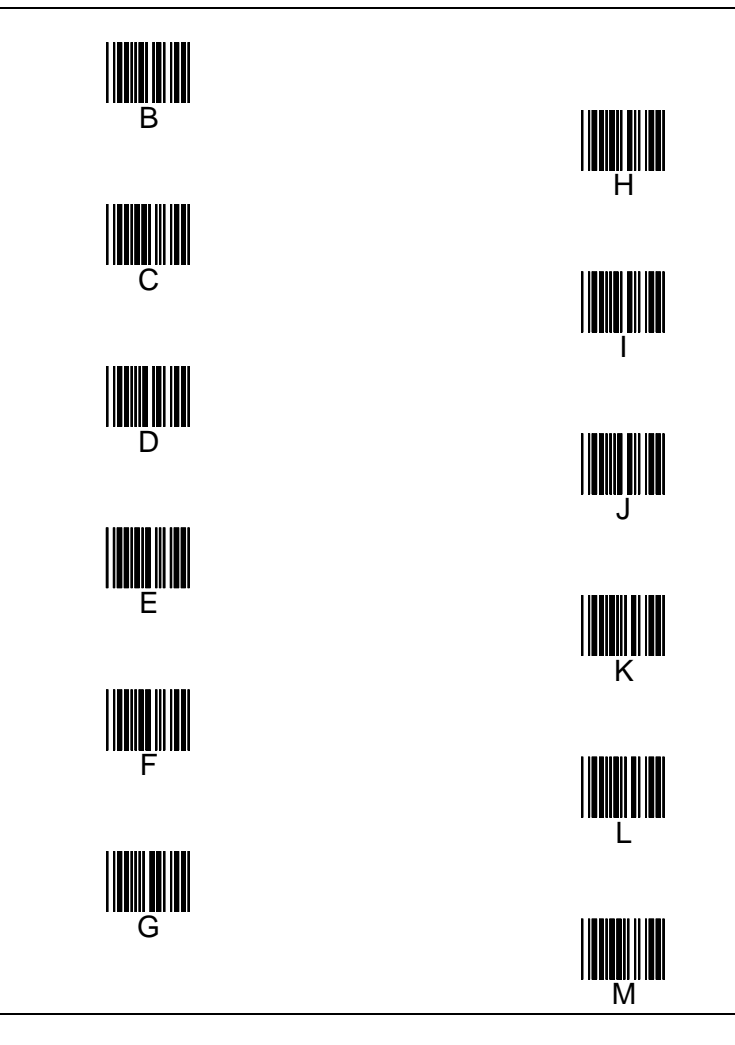

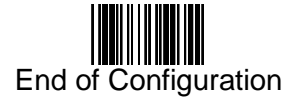

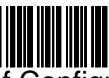

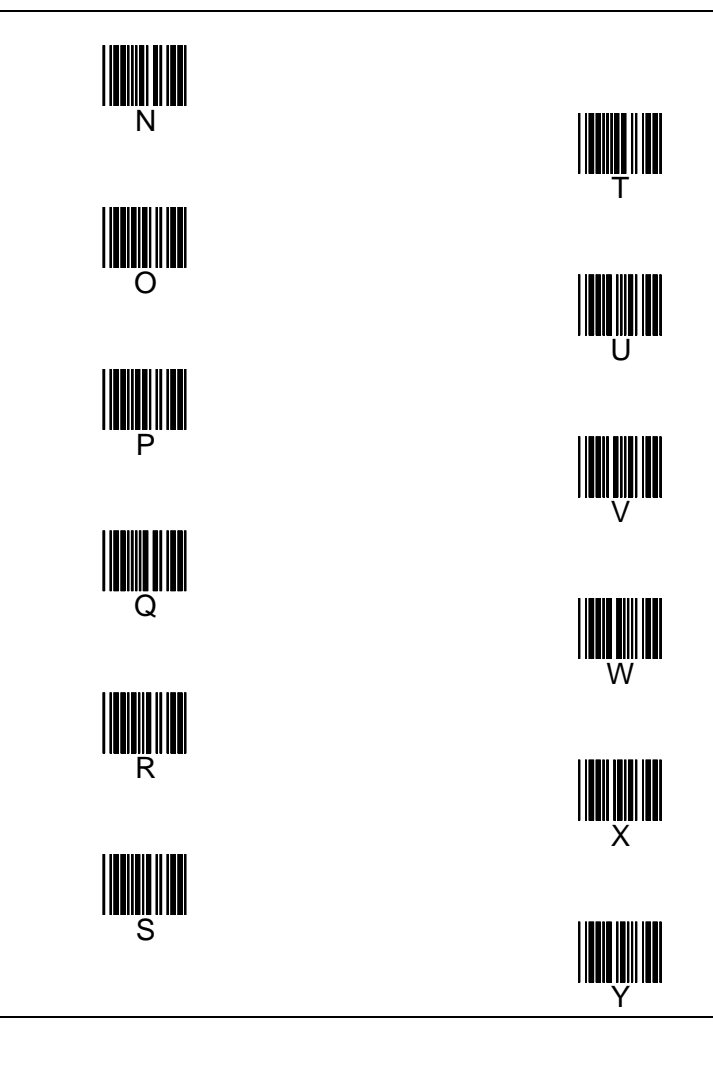

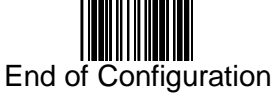

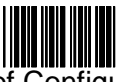

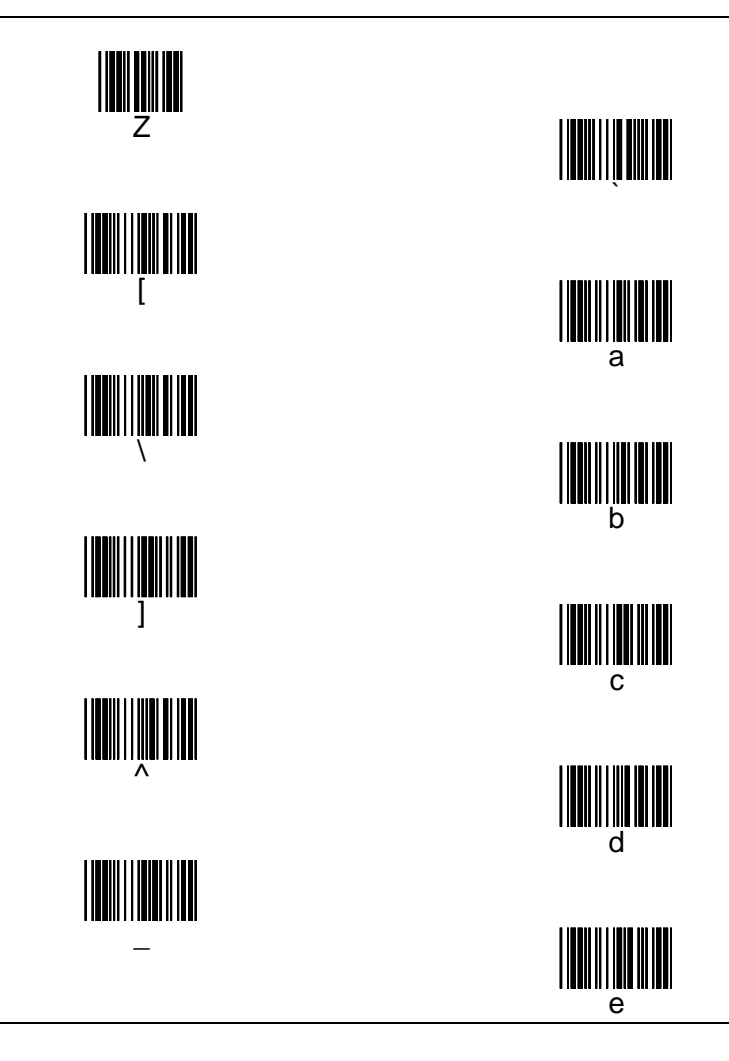

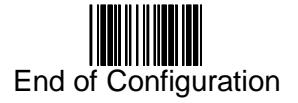

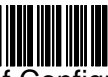

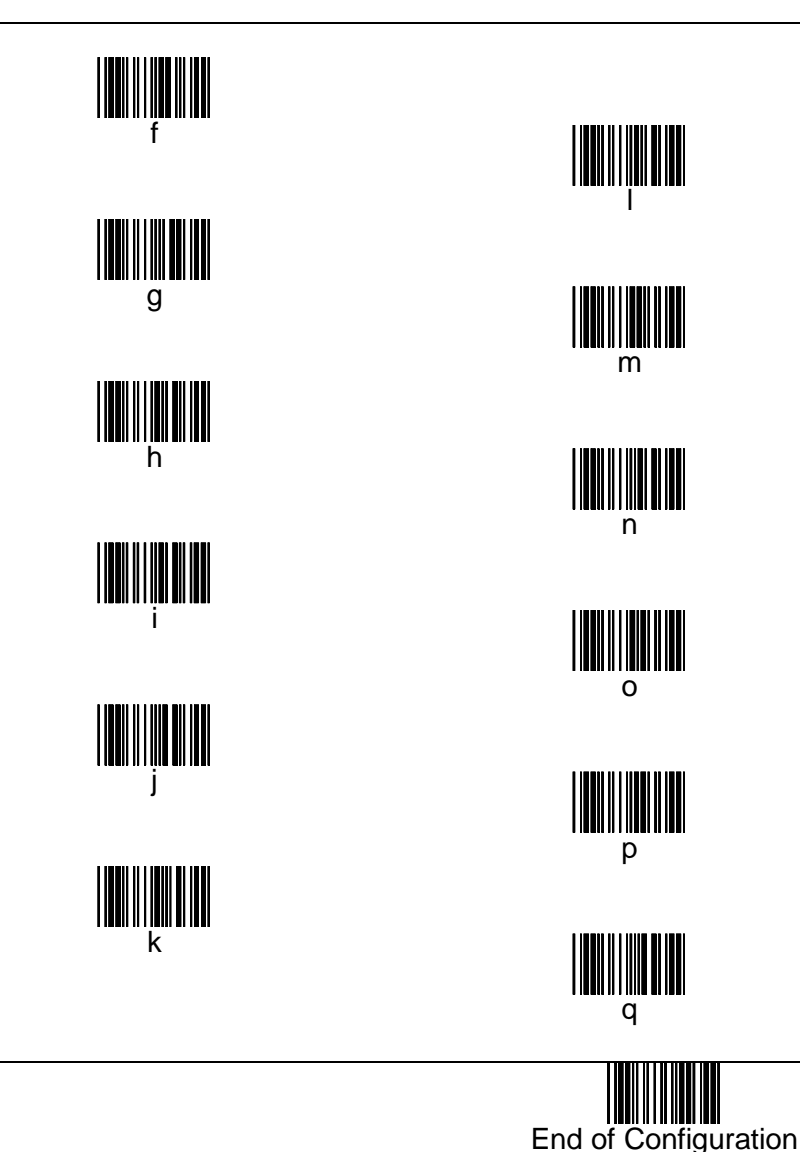
## **APPENDIX B CODE 39 FULL ASCII BARCODE TABLE**

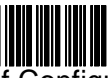

Start of Configuration

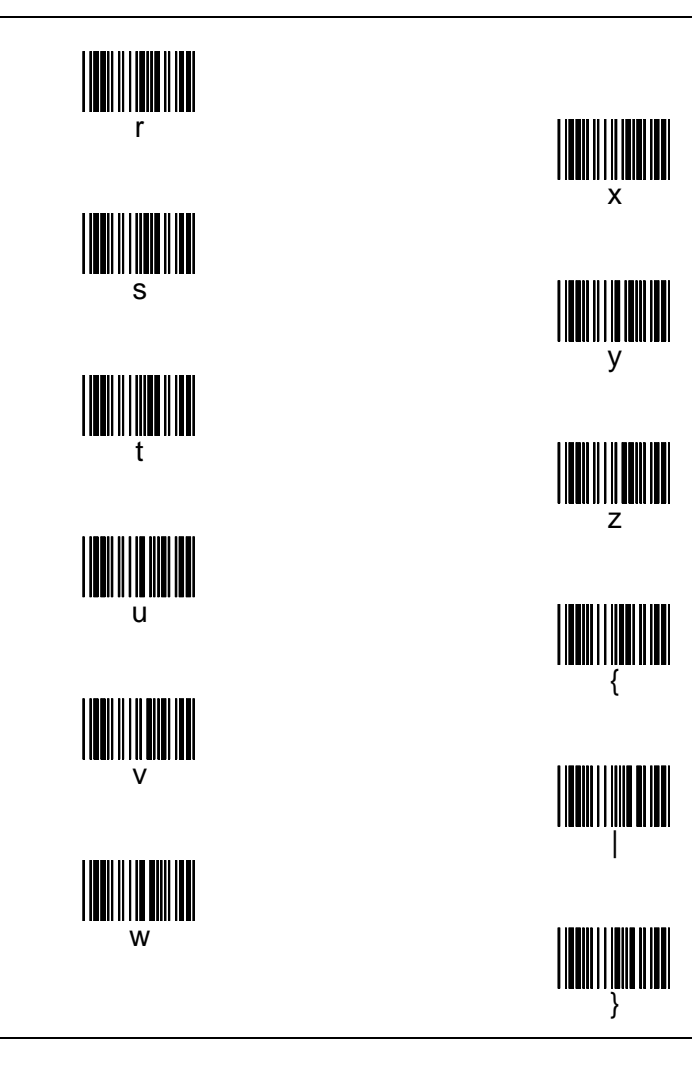

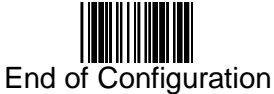

## **APPENDIX B CODE 39 FULL ASCII BARCODE TABLE**

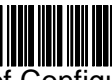

Start of Configuration

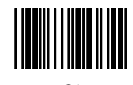

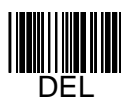

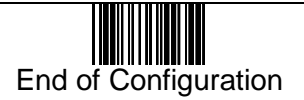

## **APPENDIX C BARCODE SAMPLES**

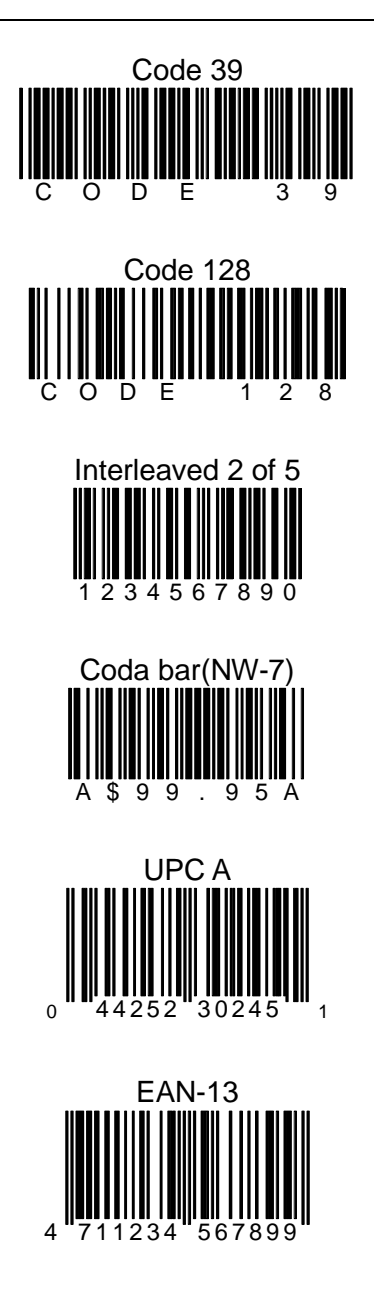